# I-Review Training

## Harris Information Technology Services (HITS)

# I-Review Modules

- 1. Basics and Running Existing Reports
- 2. Modifying Existing Reports
- 3. Creating ad hoc Reports
- 4. Filters and Patient Selection Criteria

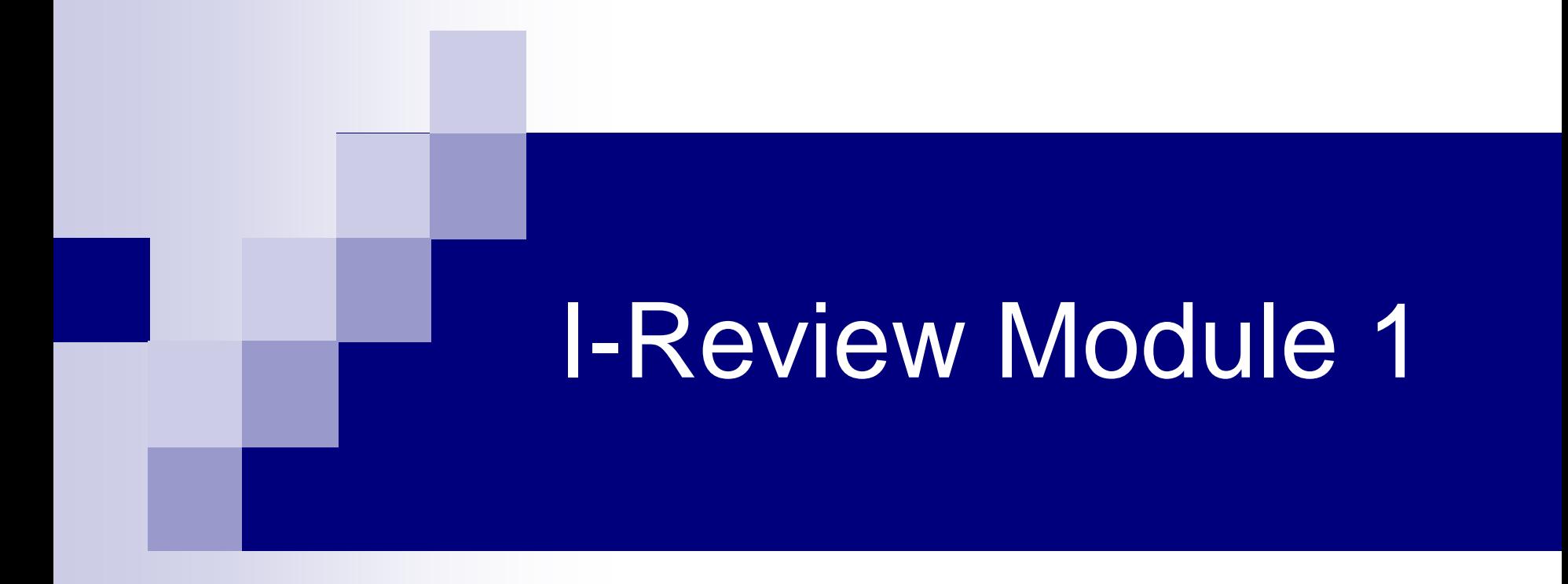

## Basics and Running Existing Reports

# Module 1 Outline

- **n** Introduction
- **Basics/Navigation** 
	- $\square$  Login
	- □ Review of the Interface (or user screens) and Reports
	- $\Box$  Run existing reports
	- $\Box$  Export reports to excel and open it
- **Demo**
- **Exercise**

# Introduction

- **I**-Review stands for 'Integrated Review'
- Companion reporting tool in C3D family
- Intuitive and user-friendly
- Allows design of clinical data reports and to perform simple analyses

 $\overline{\mathbf{z}}$ 

- Only allows access to your C3D protocols
- Requires installation on your PC using the NAL
	- $\Box$  NCICB provides installation instructions **NAL Explorer**
- CCR I-Review Reports Instructions [http://ccrintra.cancer.gov/clin\\_ops/C3D/iReview\\_instr.asp](http://ccrintra.cancer.gov/clin_ops/C3D/iReview_instr.asp)
- Vendor's PDF Manual <http://ncicbsupport.nci.nih.gov/sw/content/C3D/ireview8.pdf>
- CBT Training Manual <http://octrials-train.nci.nih.gov/CBTsubmenu1.html>
- Contact NCICB for problems/requests
	- 301-451-4384 or ncicb@pop.nci.nih.gov

# I-Review Login

- Double click on the *desktop* I-Review Icon
- Use the same login and password as your C3D account
- Database and SAS Server:
	- cbiodb5 (production)
	- cbiodb2:octrn (training)

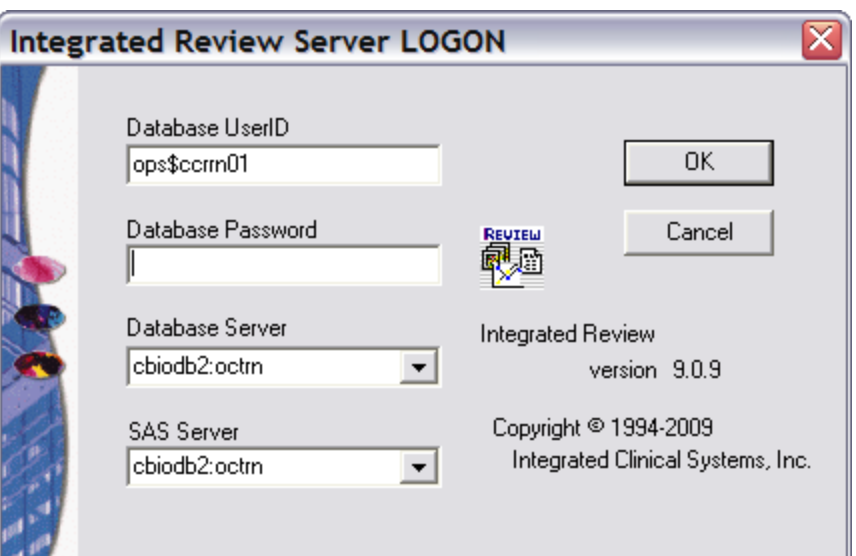

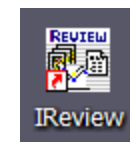

#### I-Review Interface

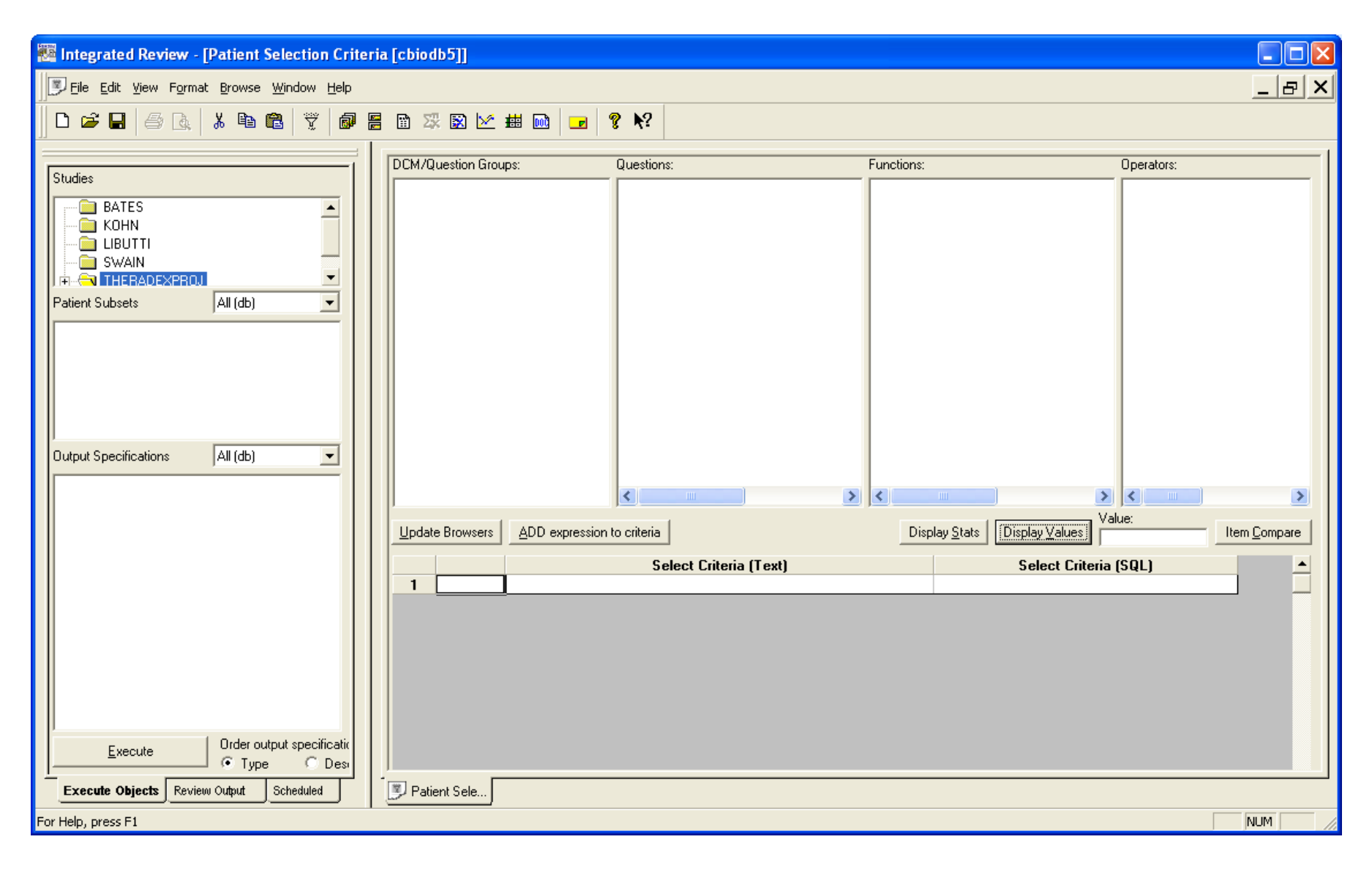

# Accessible Studies

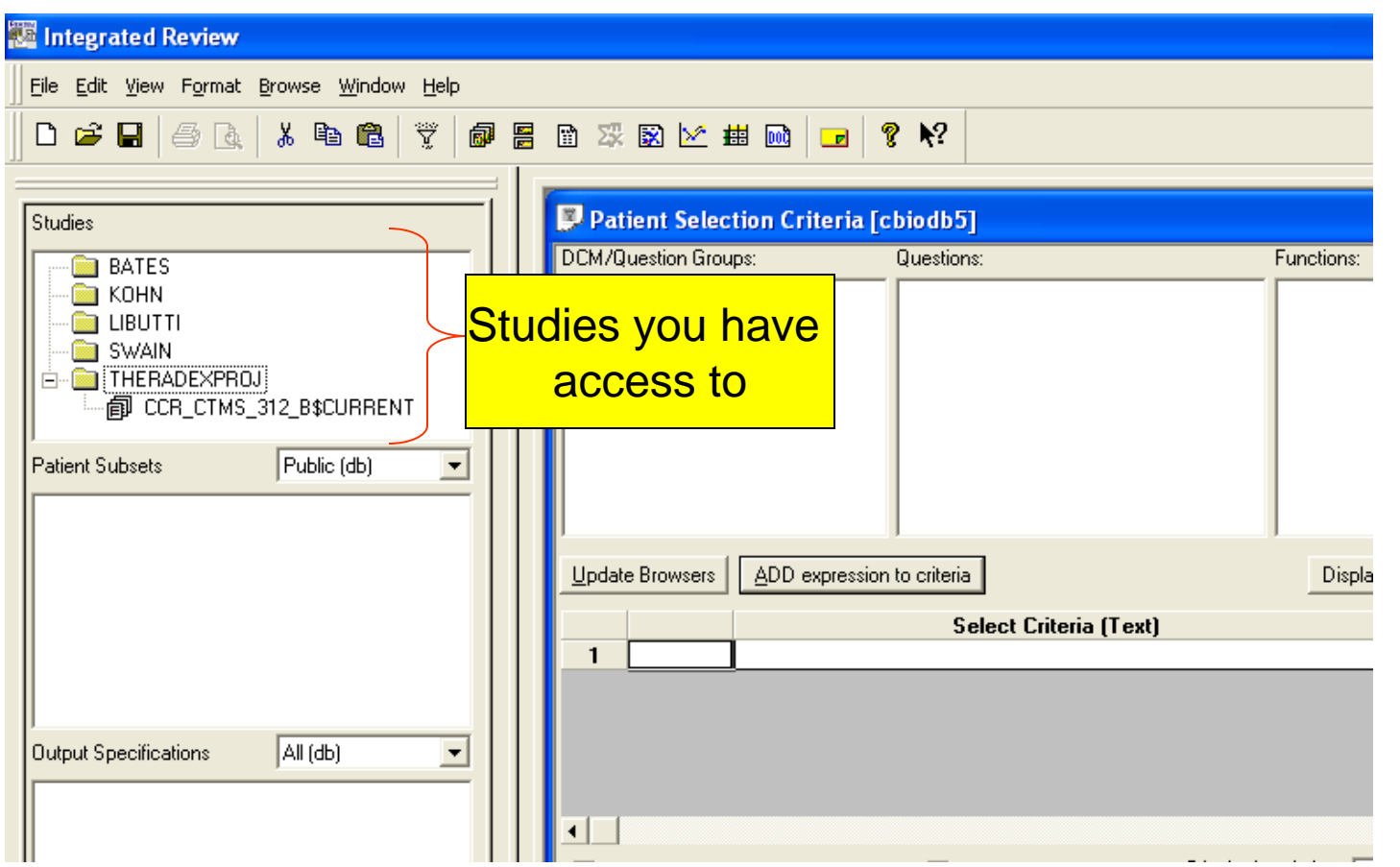

Note: Studies you have access to are listed in a folder per Principal Investigator. "Current" in name of the study indicates live data.

# Saved Reports

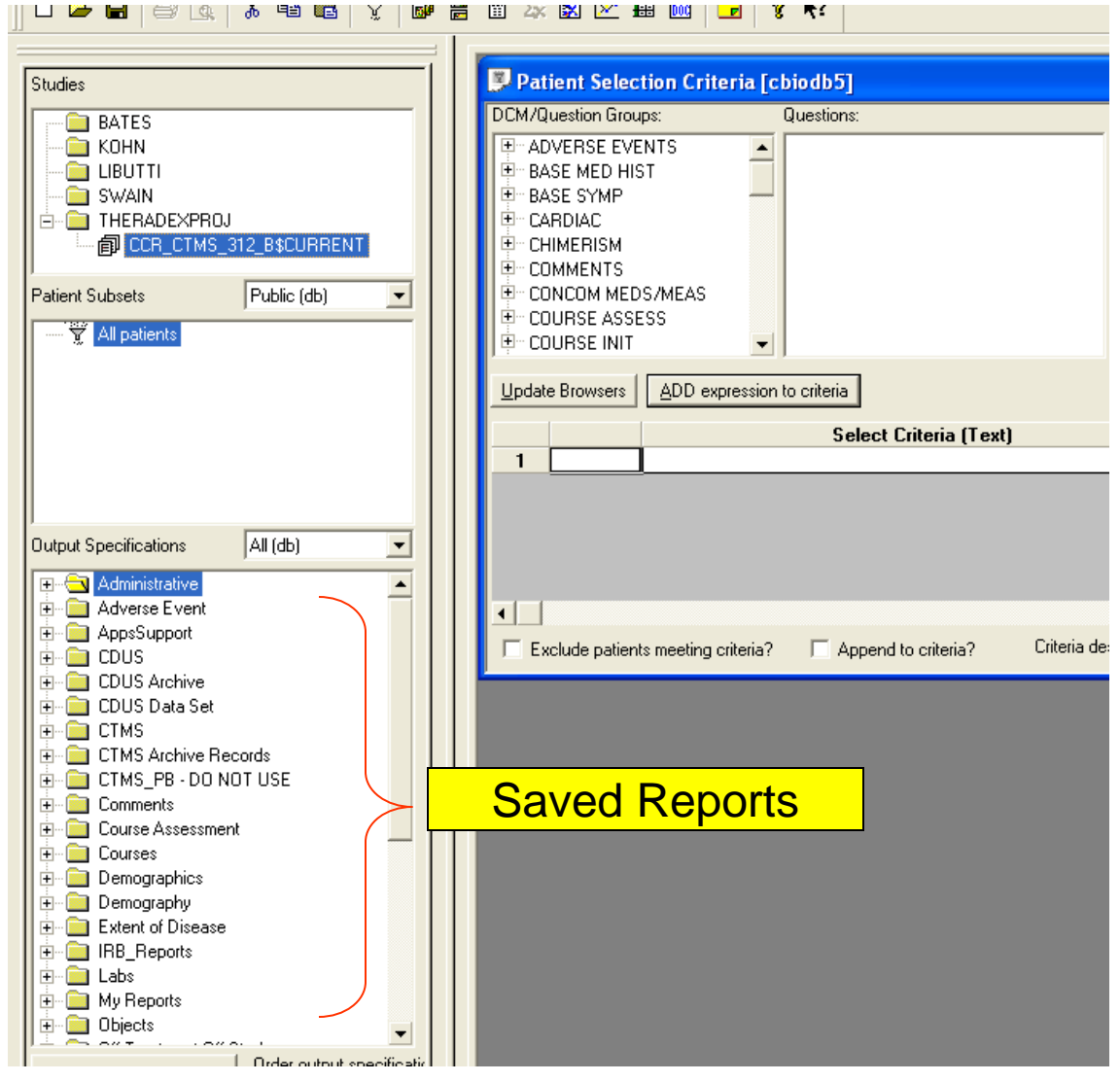

# Output Specifications

- **This section lists saved reports organized** in folders (which I-Review calls categories).
- Saved reports can be Private or Public.
- Use the drop-down to choose which reports to show:
	- $\Box$  Private (db) shows only reports created by you and available to you in the study;
	- $\Box$  Public (db) shows reports available to anyone with access to the study (even reports saved by other users;
	- $\Box$  All (db) same as Private and Public combined.

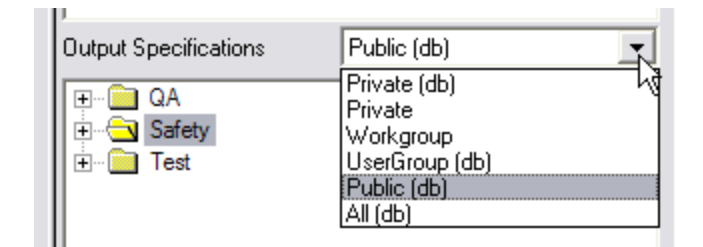

# To Execute an Existing Report

- 1. Select the study you want (\$CURRENT has the live production data);
- 2. Use the Output Specification drop-down to select Private (db) Public (db) or All (db) – only if needed;
- 3. Click on + sign left of the Output Specification folder to show the reports in it;
- 4. Double click on the name of a saved report to execute it;
- The report executes for a few second and the output will be presented in a separate tab labeled with the report title.

### Execute a Saved Report

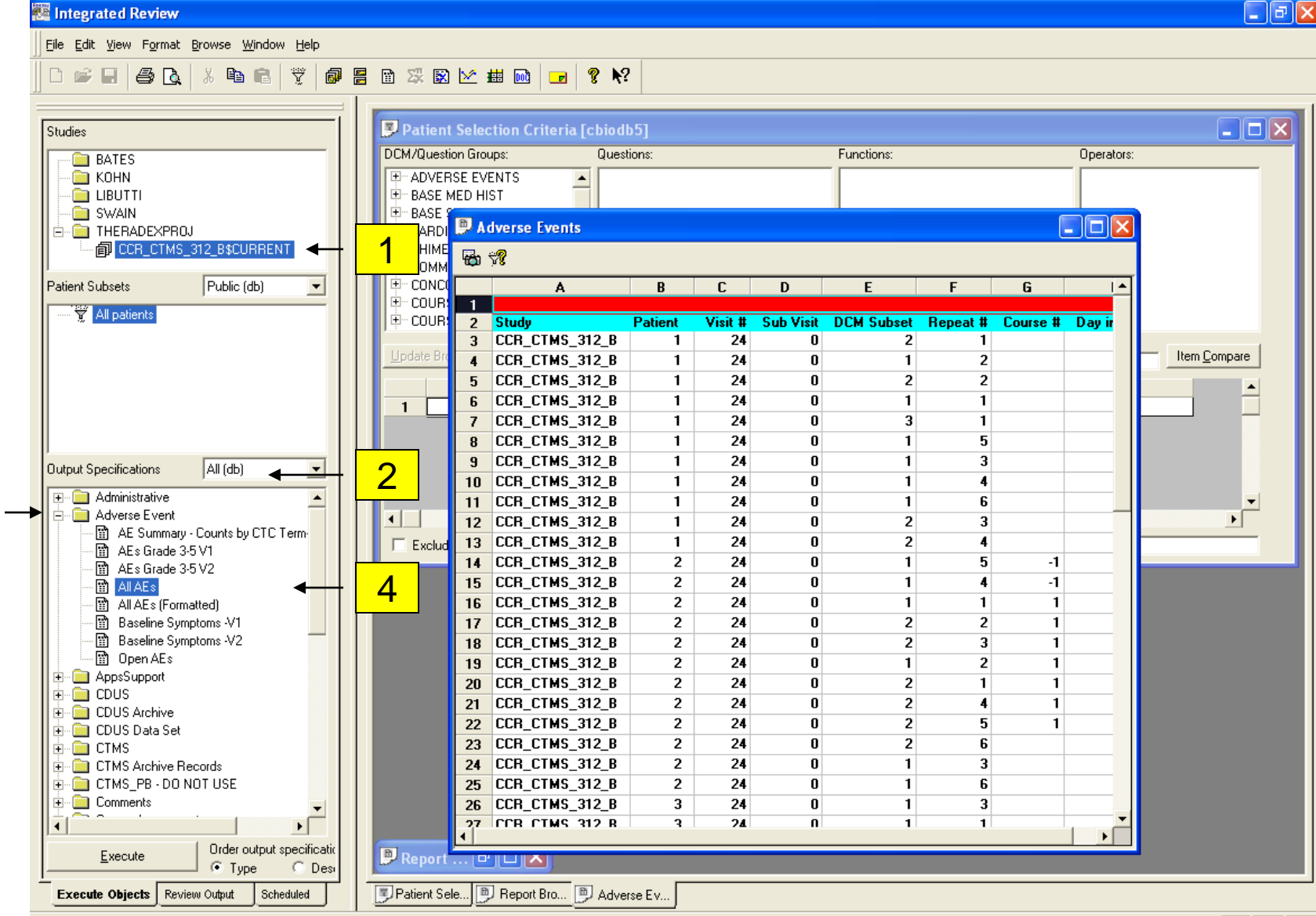

3

# How to Export Reports

Once a report has completed executing:

- 1. Select the report output tab;
- 2. Click on File menu option;
- 3. Select the Export menu item;
- 4. Save dialog window will appear;
- 5. Select location (desktop, my documents..);
- 6. Enter a file name;
- 7. Click Save button;

# How to Export Reports

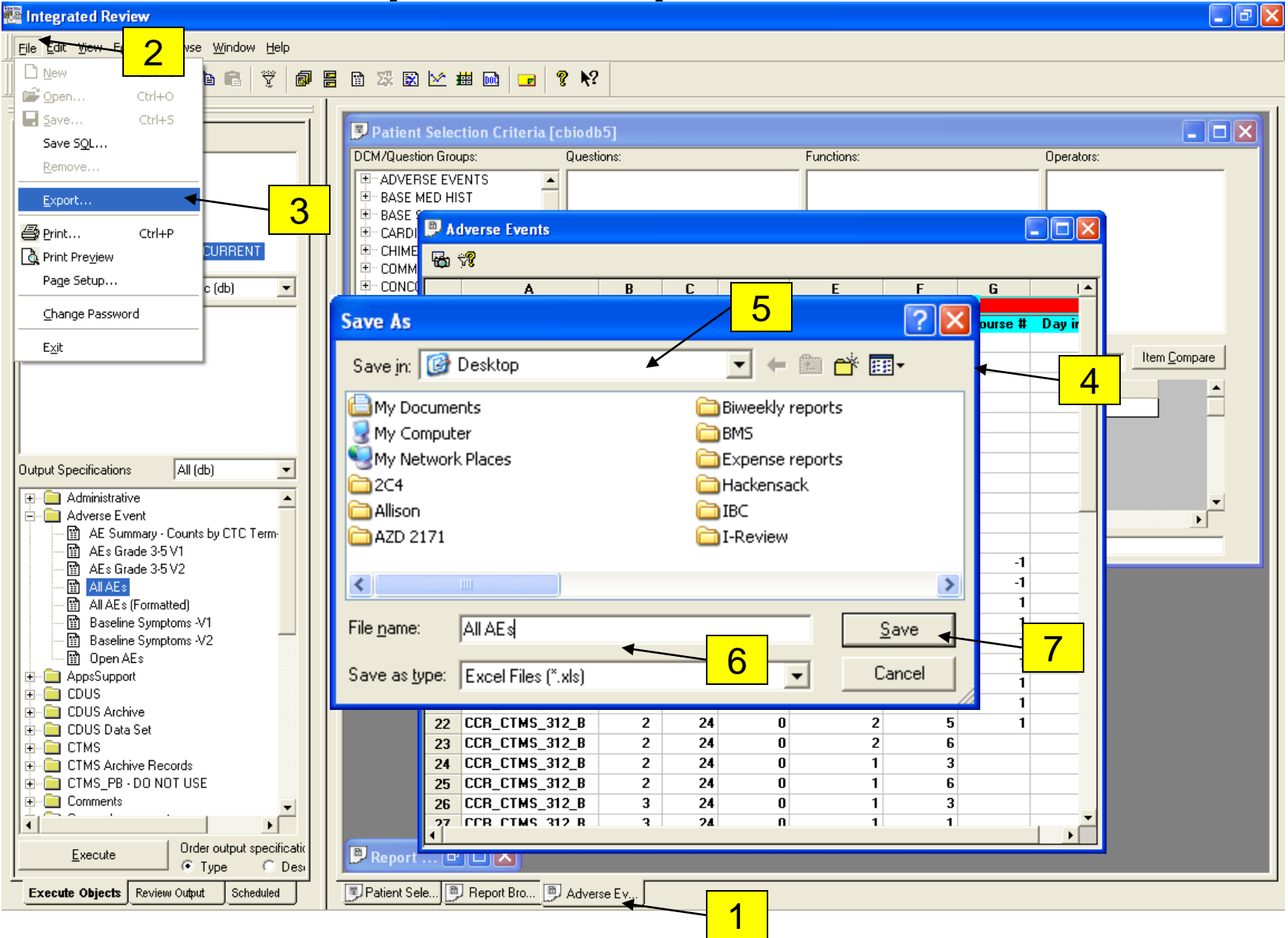

# How to Open/Modify the Exported Report Output

- Double click on exported report output (spreadsheet on desktop, My Documents, etc.)
	- File will open in Excel
- To make any changes to the spreadsheet you must first unprotect it following these steps:
	- 1. Click on Tools Menu option
	- 2. Select Protection
	- 3. Select Unprotect Sheet

#### How to Open/Modify the Saved Report Output

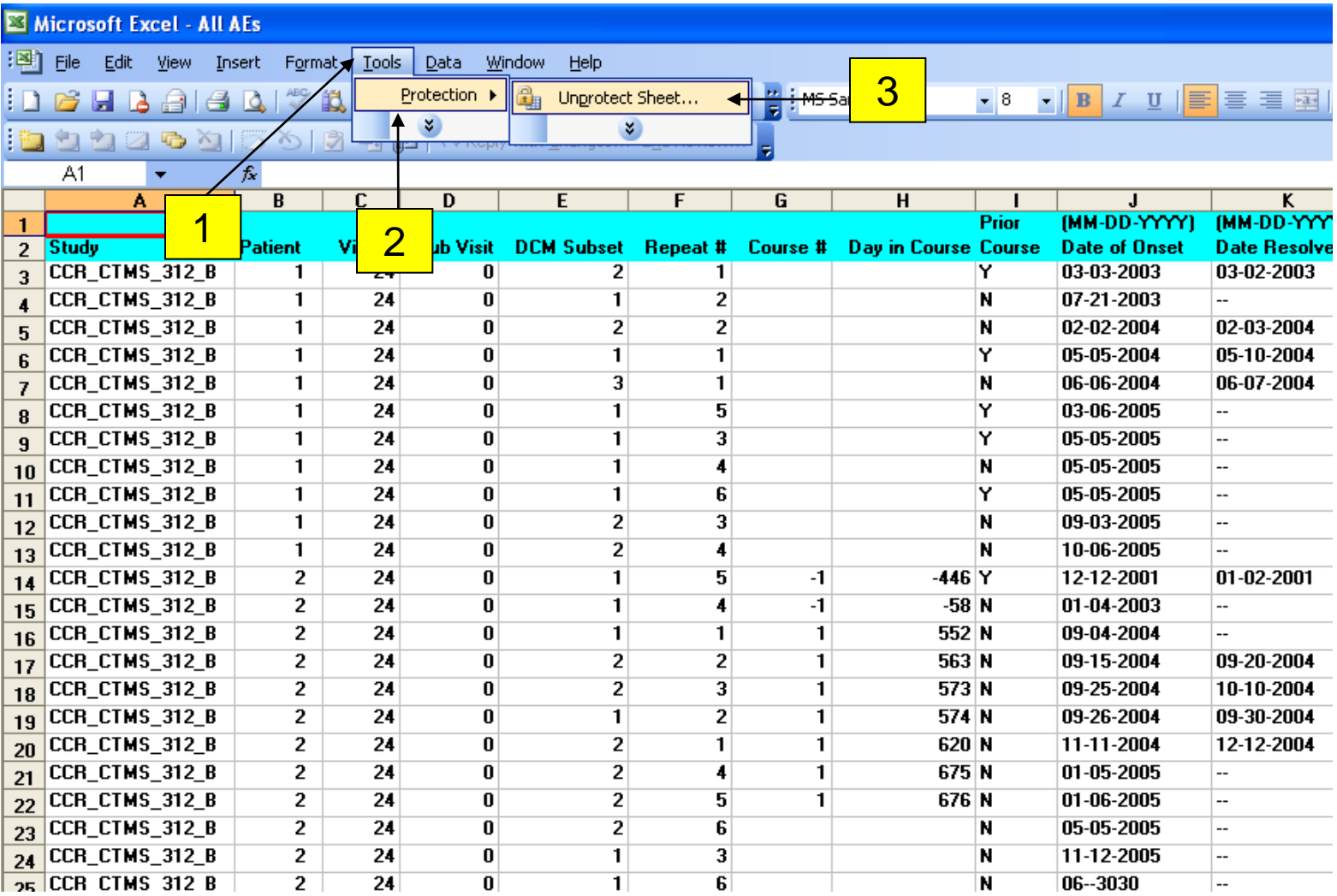

#### CCR I-Review Manual

- General Instructions on how to execute saved reports, export output, customize saved reports, create your own reports, set filters and save report.
- Catalog of template reports that can be used as is or as a starting point for your own custom reports.
- Since studies have their peculiarities and sometimes deviate from the CCR Standard eCRFs, some of the saved template reports might contain items that are not applicable to a study. I-Review shows a prompt indicating which items are not compatible and remove them from the report. It the item exists in the study, it most likely has a different name, but it still can be added to the report. Module 2 covers modifying reports.

#### CCR I-Review Manual

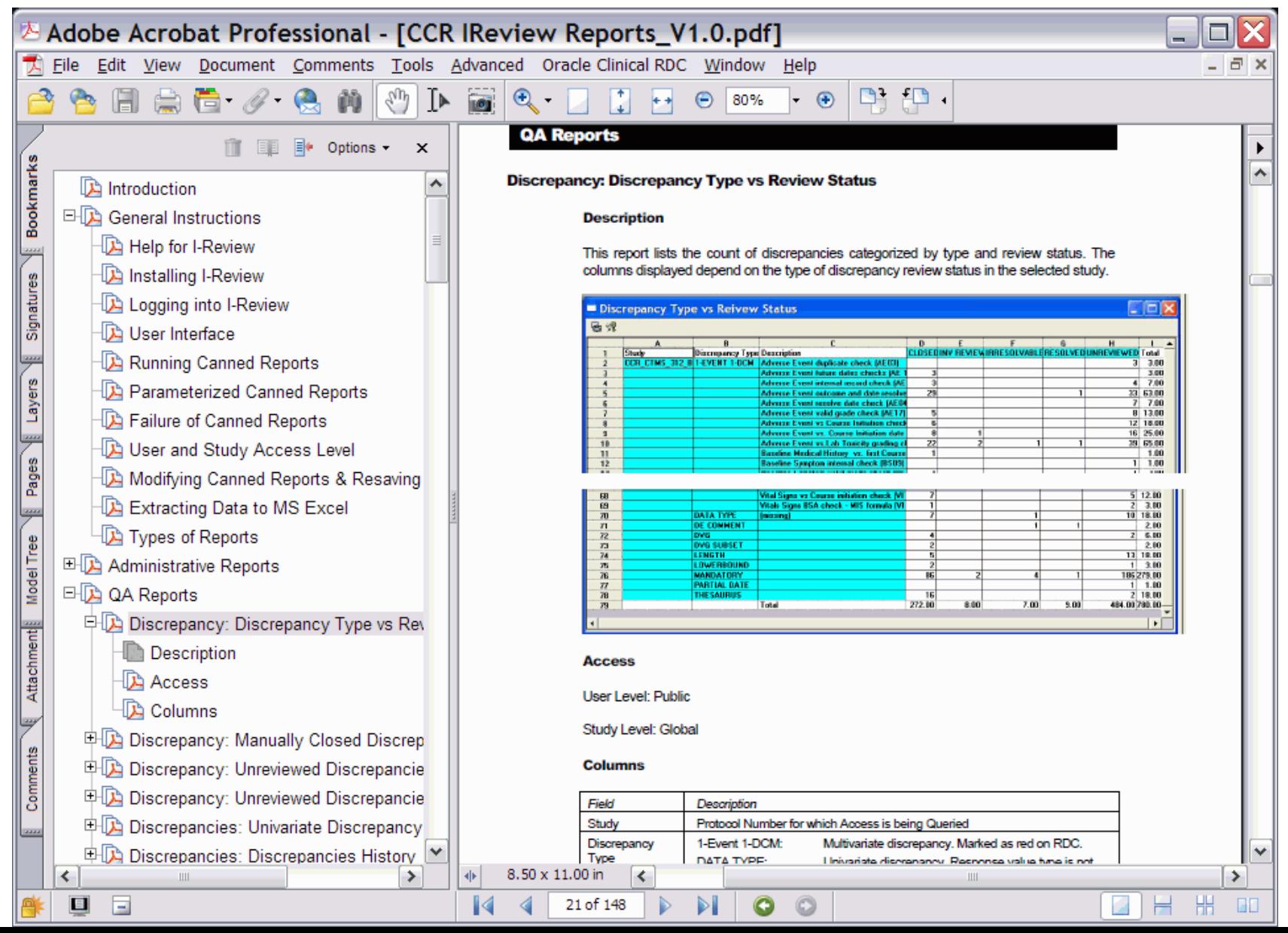

# Module 1 Demo and Exercises

### **DEMO**

**Exercise** Log-in □Run All AEs saved report (unformatted)

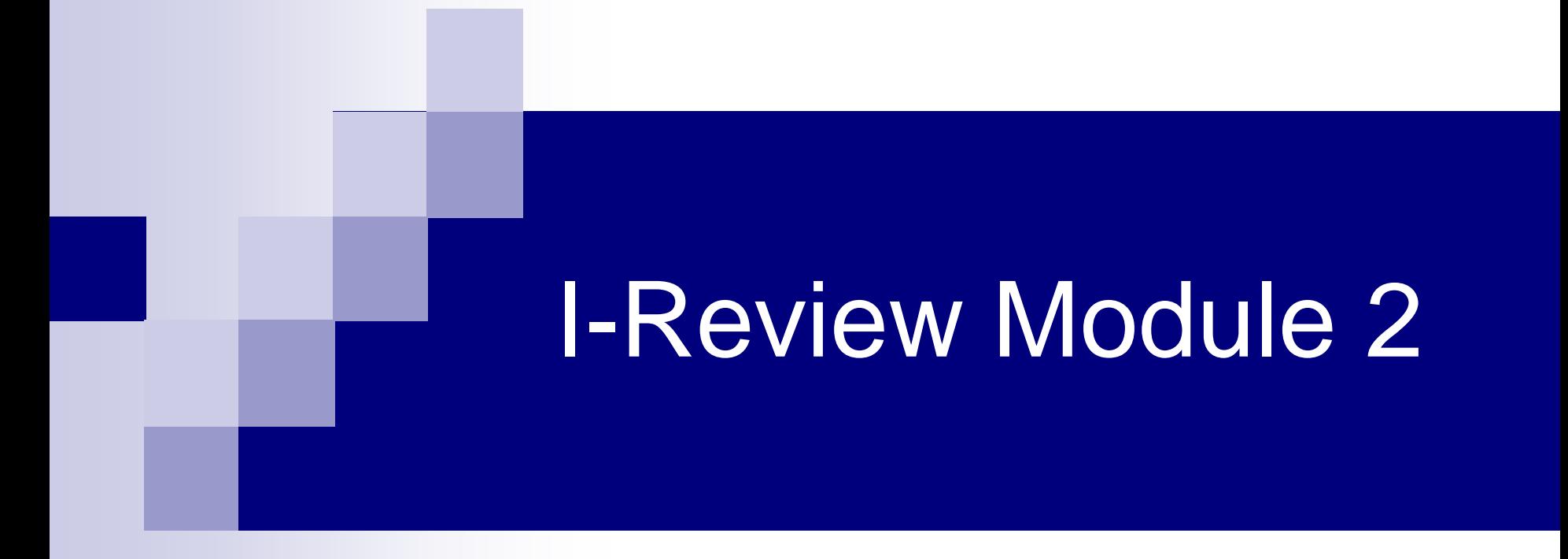

## Modifying Existing Reports

# Module 2 Outline

- C3D Terminology
- Setting Recommended Preferences
- Oracle/I-Review Relationship
	- □ I-Review and C3D Correlation
	- □ F1 function
- Open and Modify Saved AE report
- Actual/Decoded, Print change, Sort order
- Save Report
- Demo
- **Exercises**

# C3D Oracle Clinical Terminology

- DCI Data Collection Instrument (CRF!)
- DCM Data Collection Module (Section or 'Tab' of a CRF.)
- Question a single element of a CRF in which datum ('Response') in entered.
- Non-repeating Question Group A group of Questions that occurs once – ex: Course Initiation.
- Repeating Question Group A group of Questions that occurs more than once – ex: Adverse Events.

# Changing Preferences

#### Preferences V Use OUTER JOINS in Results If enabled, a patient's data will be included in a Browsers results even if some panels of data are missing for that patient. Use FULL JOIN in Select Criteria If enabled, full automatic joins, including patient, visit and observation joins are used in selection criteria. If disabled, only patient level joins are included. Display Panel Names If enabled, Panel Lists will display the PanelName rather than the Panel Description. Display Item Names If enabled, Item Lists will display the ItemName rather than the Item Description. **E** Set Panels Alphabetically If enabled Panel Lists will be sorted alphabetically otherwise in order created **I**⊽ Sort Items Alphabetically If enabled Item Lists will be sorted alphabetically otherwise they're in order created. Patient subset footer as text If enabled, patient selection criteria displayed in print footers will be text, otherwise it will be SQL F Include All Questions? If enabled, Item Lists will include all Questions, otherwise, list is trimmed to suppress duplicate related questions (i.e., ITEM, ITEM\_FUL)  $QK$ Cancel **Preferences** V Use OUTER JOINS in Results If enabled, a patient's data will be included in a Browsers results even if some panels of data are missing for that patient. Use FULL JOIN in Select Criteria If enabled, full automatic joins, including patient, visit and observation joins are used in selection criteria. If disabled, only patient level joins are included Display Panel Names If enabled, Panel Lists will display the PanelName rather than the Panel Description Display Item Names If enabled, Item Lists will display the ItemName rather than the Item Description. Sort Panels Alphabetically If enabled, Panel Lists will be sorted alphabetically, otherwise in order created. Sort Items Alphabetically If enabled, Item Lists will be sorted alphabetically, otherwise they're in order created. F Patient subset footer as text If enabled, patient selection criteria displayed in print footers will be text, otherwise it will be SQL F Include All Questions? If enabled, Item Lists will include all Questions, otherwise, list is trimmed to suppress duplicate related questions (i.e., ITEM, ITEM\_FUL)  $QK$ Cancel

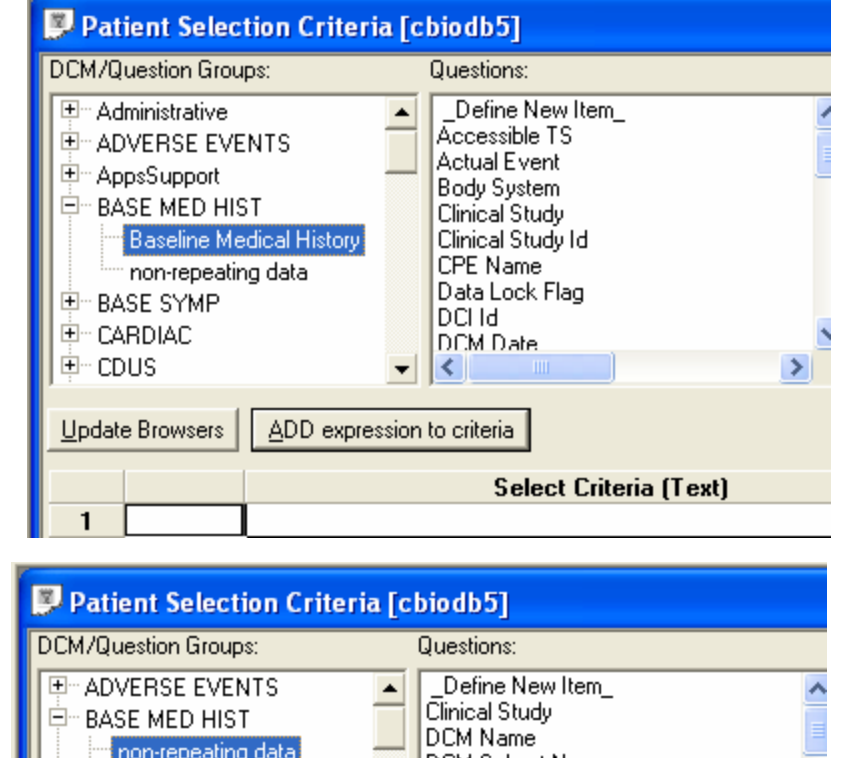

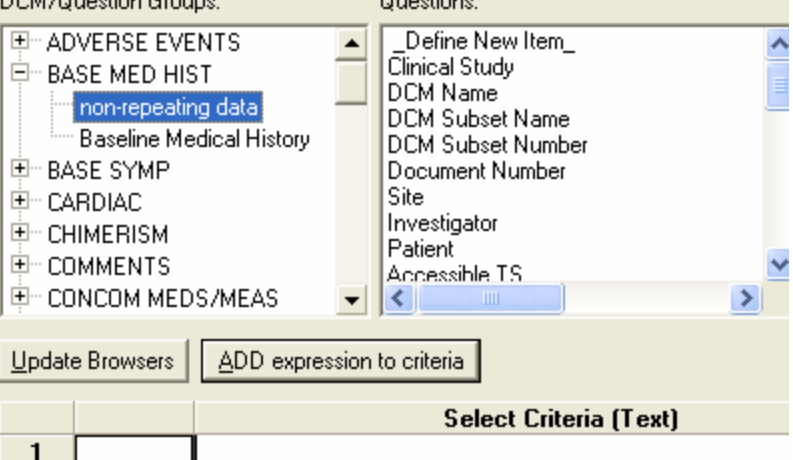

#### Recommended

Default

# Setting 'Preferences'

- Editing preferences changes the order the DCM/Question Groups and Questions are listed
	- To change preferences:
	- 1. Click on Edit Menu Option
	- 2. Select Preferences (A dialog box will appear)
	- 3. Click on check boxes to enable or disable preferences- See recommendations on next slide

# C3D and I-Review Correlation

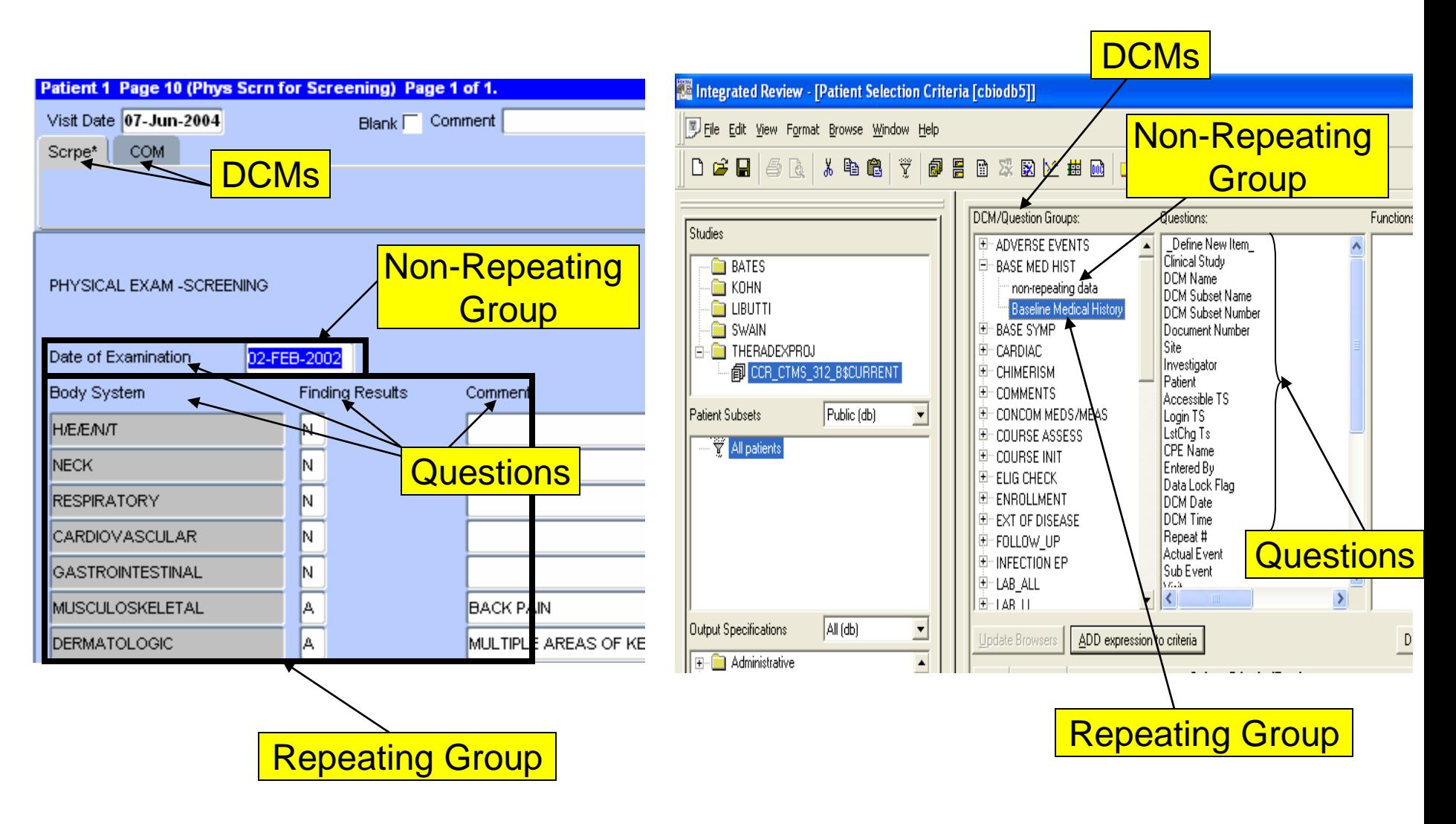

# C3D: F1 Function

- Displays Oracle Clinical question name and default prompt for selected data point
- Useful in finding out the question's default prompt as it appears in I-Review
	- To use F1 function:
		- 1. Using the cursor, click on a specific data point on eCRF in C3D
		- 2. Press F1 on keyboard to display, in pop-up window, the data point's question default prompt

# F1 Function

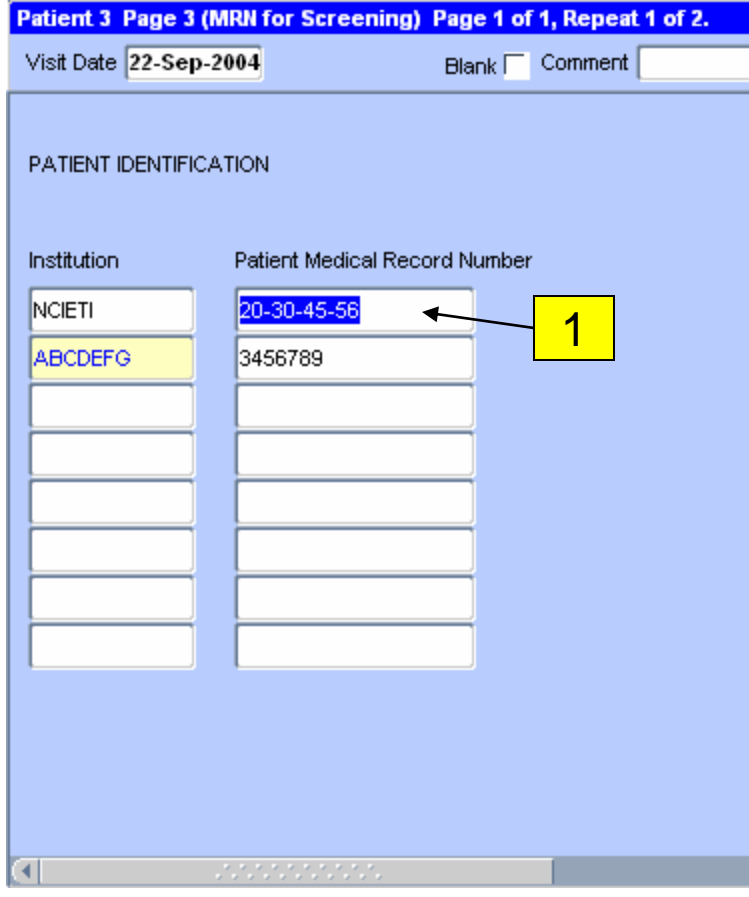

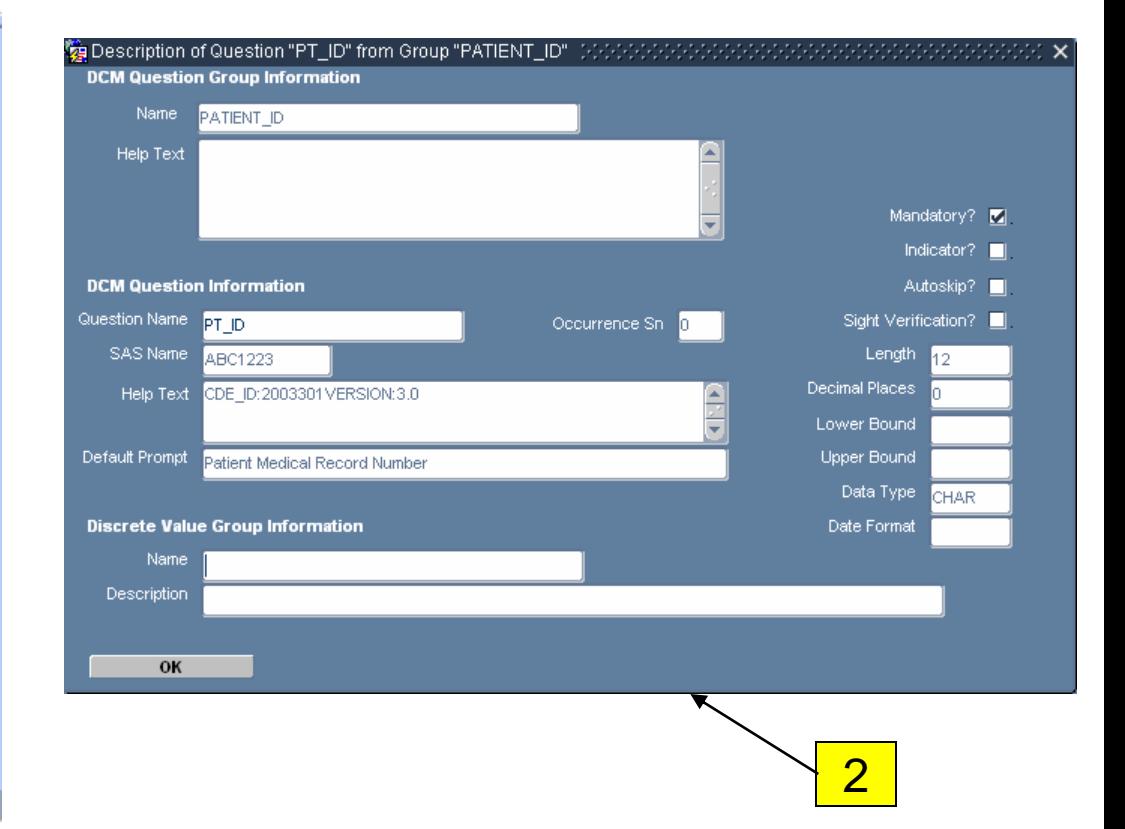

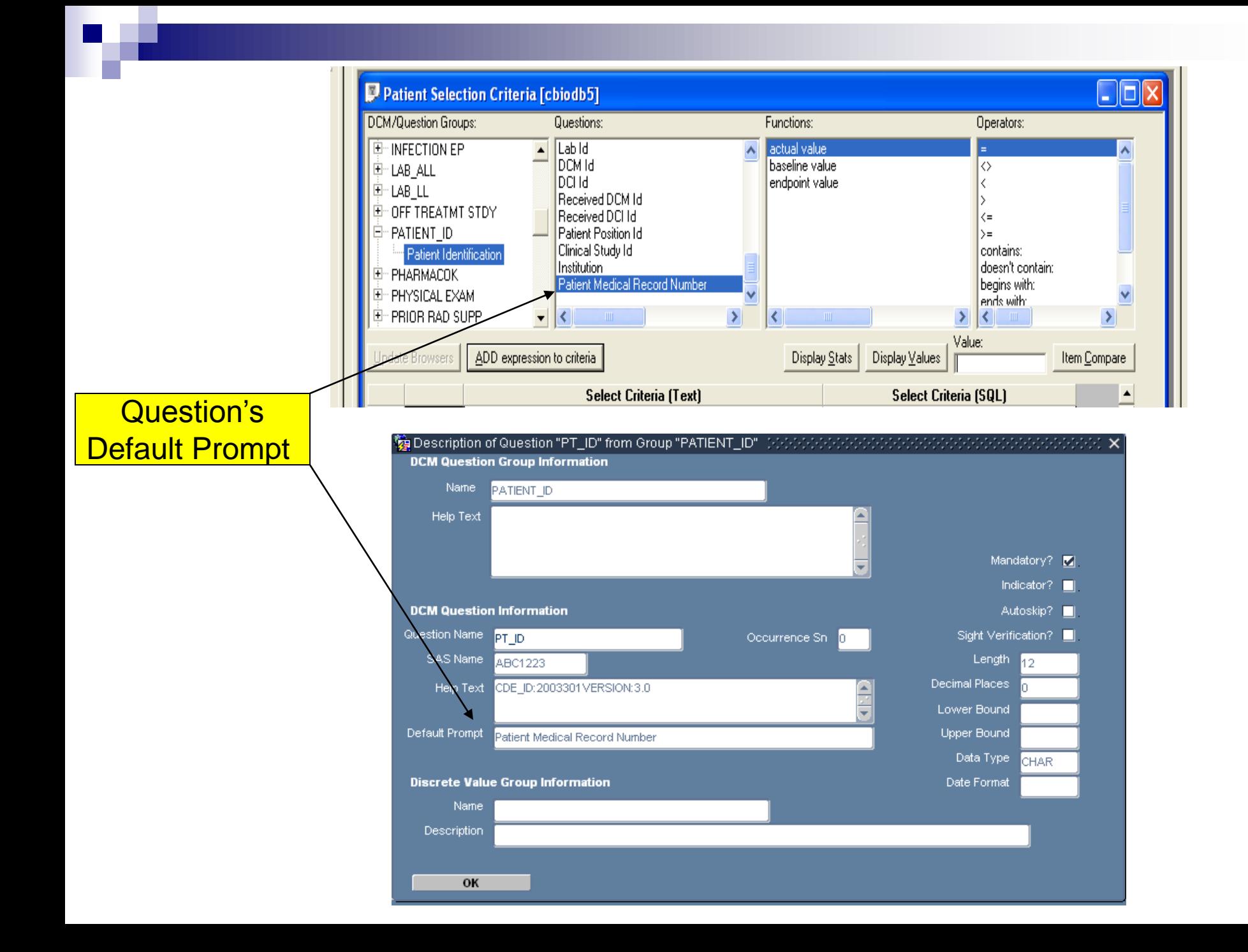

# Open and Modify Reports

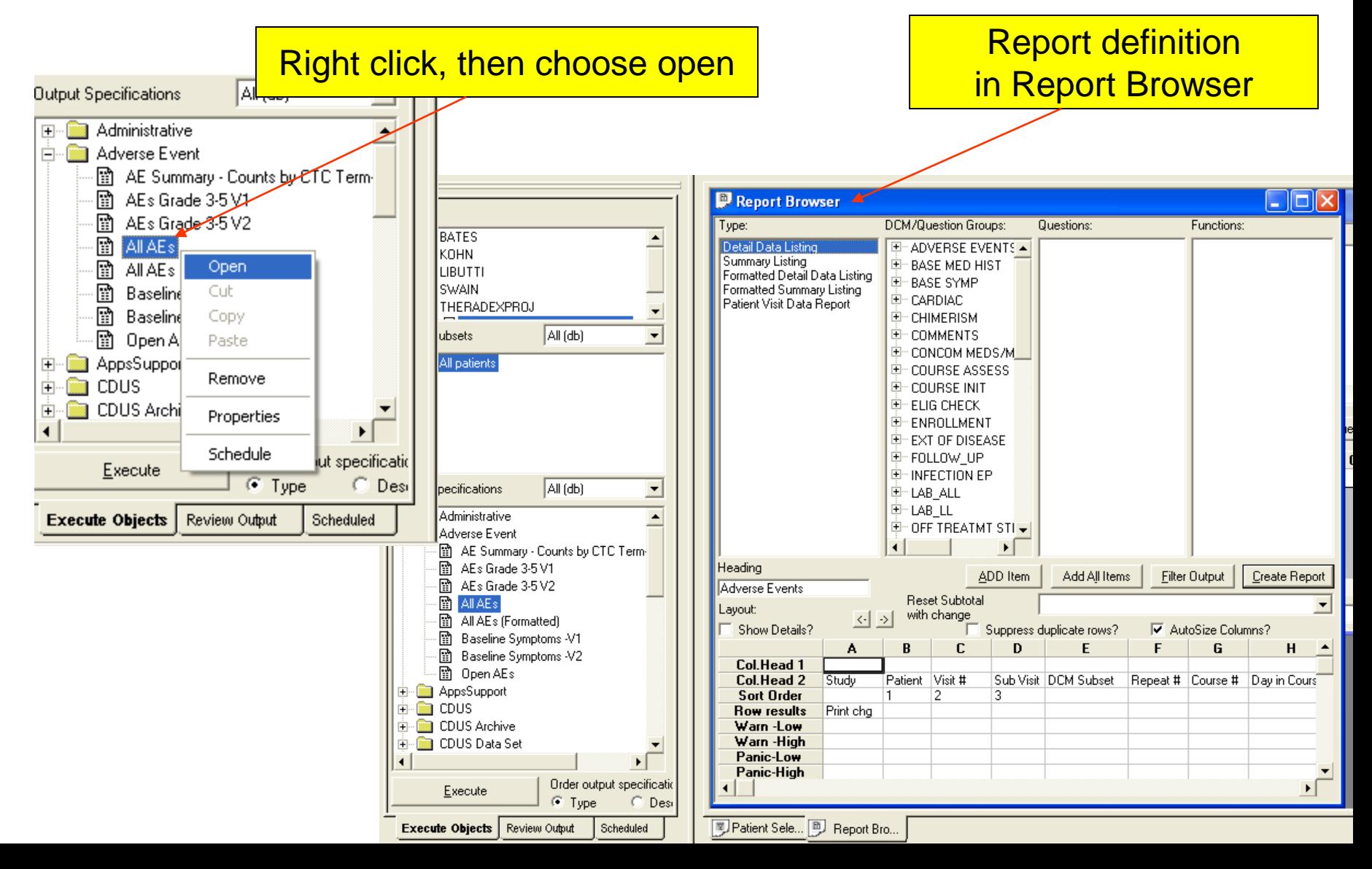

# Modifying Saved Reports

- A saved report can be modified to suit your requirements
- The following changes can be made:
	- Remove columns
	- Rename column headings
	- □ Change sort order
	- □ Set Print Change
- The modified report can also be saved for later use.

### Remove Columns

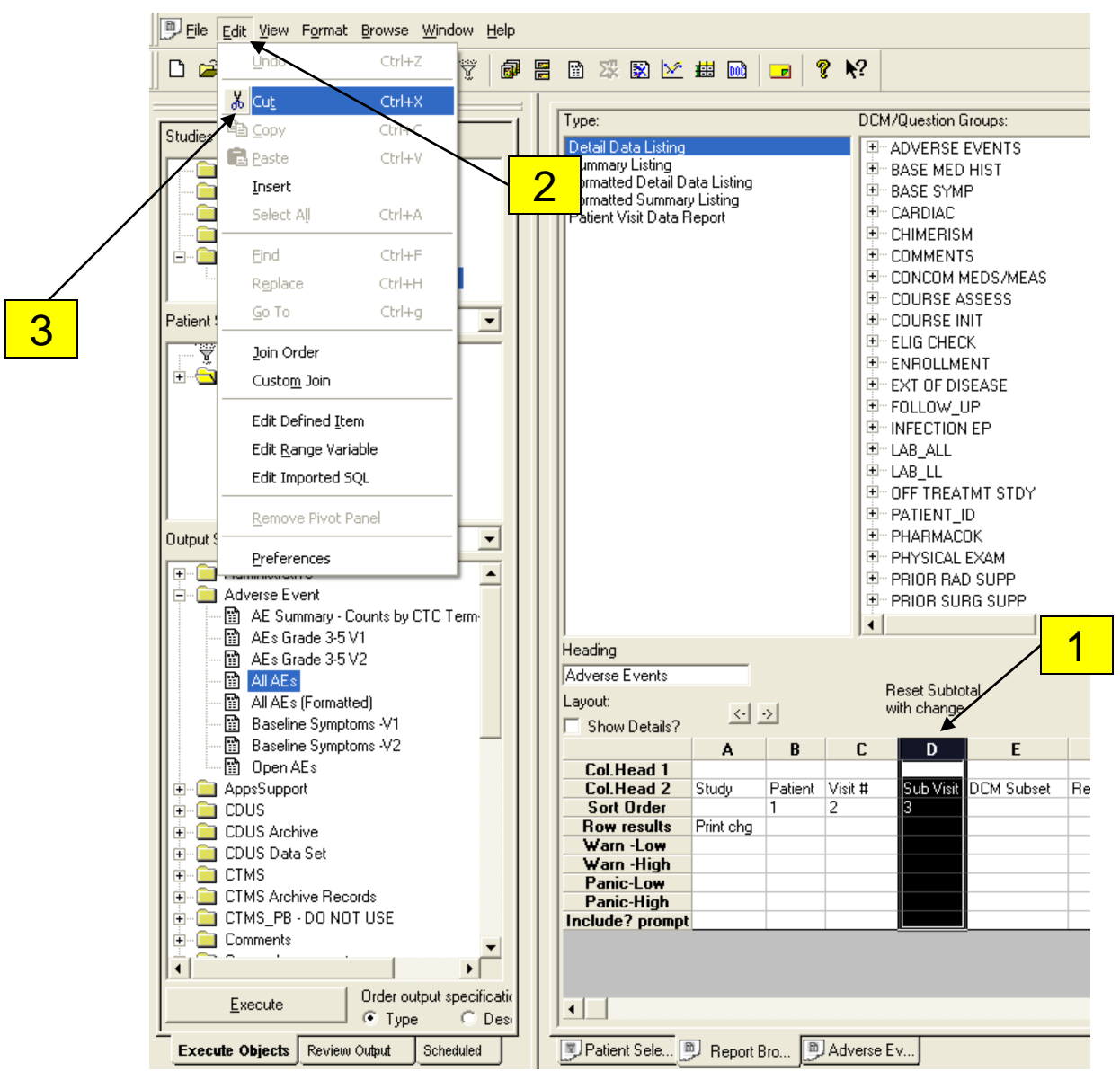

# Remove Columns

To remove a column:

- 1. Click on the header (capital letter, "D") of the column you want to remove
- 2. Select Edit from the menu option
- 3. Select the menu item Cut &

# Rearrange Report Column Order

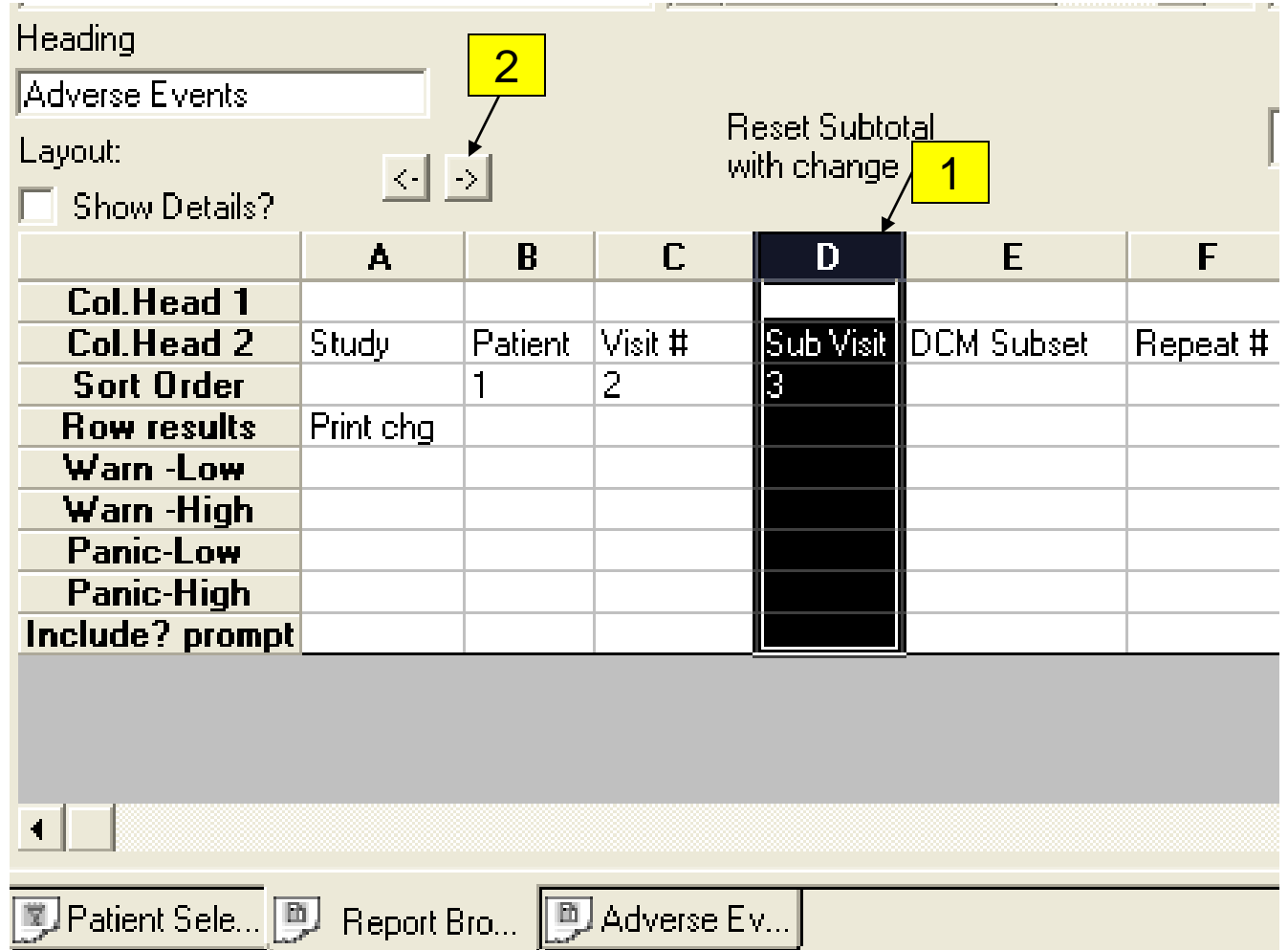

# Rearrange Report Column Order

To move a column:

- 1. Click on the header (capital letter, "D") of the column you want to move
- 2. Use the directional arrow buttons to place the highlighted column in the columnar position(s) you would like.

# Edit Column Heading

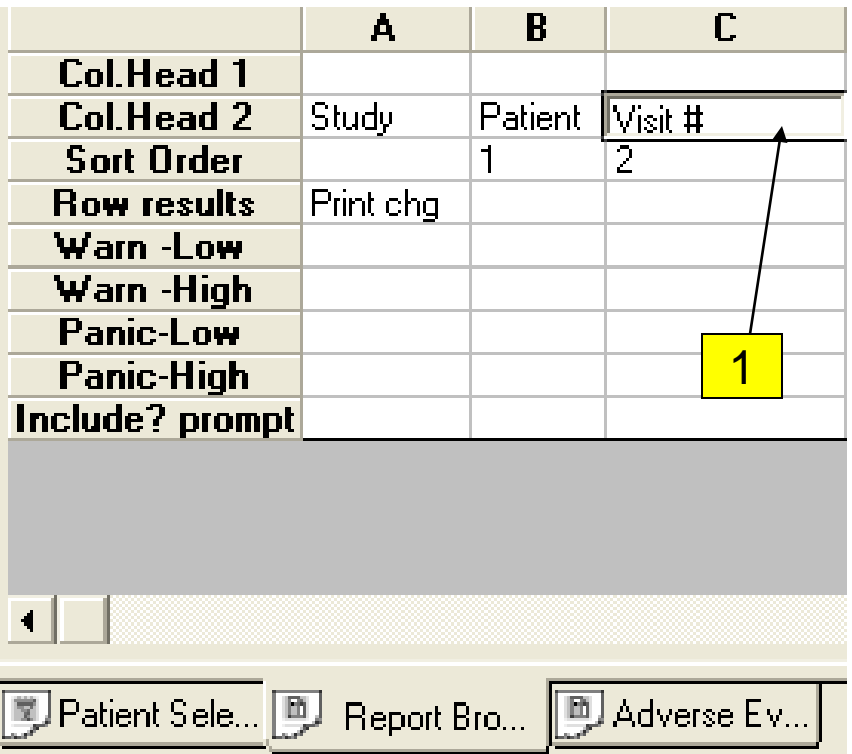

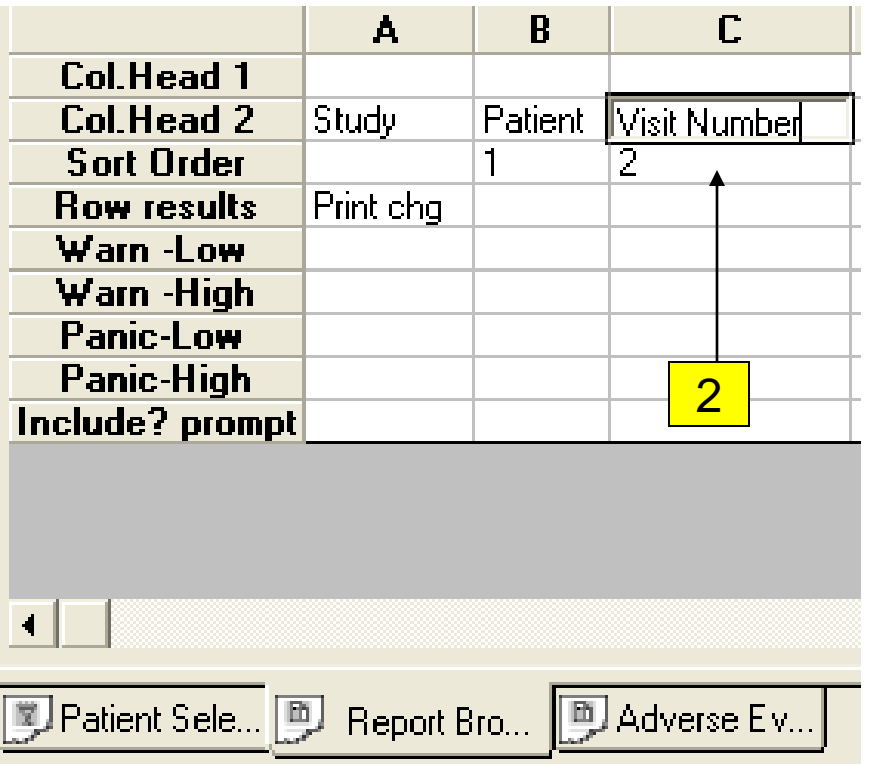

# Edit Column Heading

You can edit the column headings in 2 locations, the column heading 1 and column heading 2.

- To edit a column heading:
- 1. Double-click on the column heading text to edit
- 2. Edit the text
- 3. Press Enter or Tab (note that the cursor will not go to the next heading! Repeat steps 1-3 to edit the next heading.)
### Changing Sort Order Before

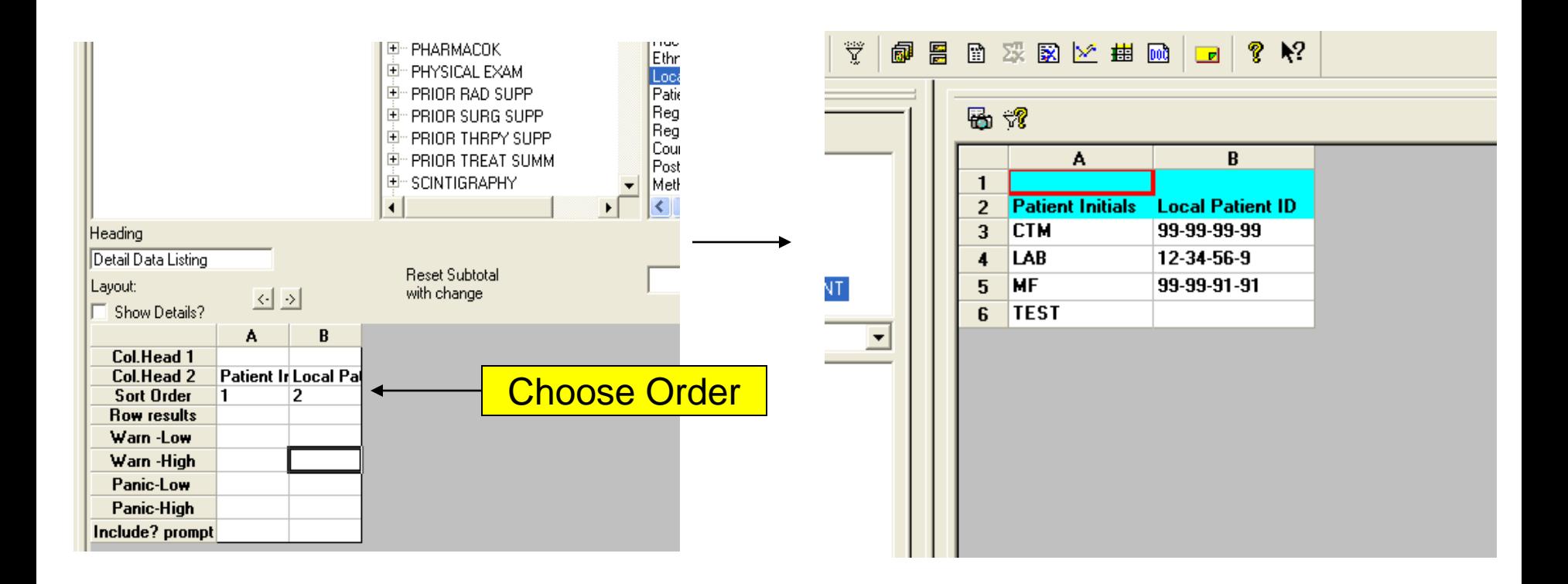

### Changing Sort Order After

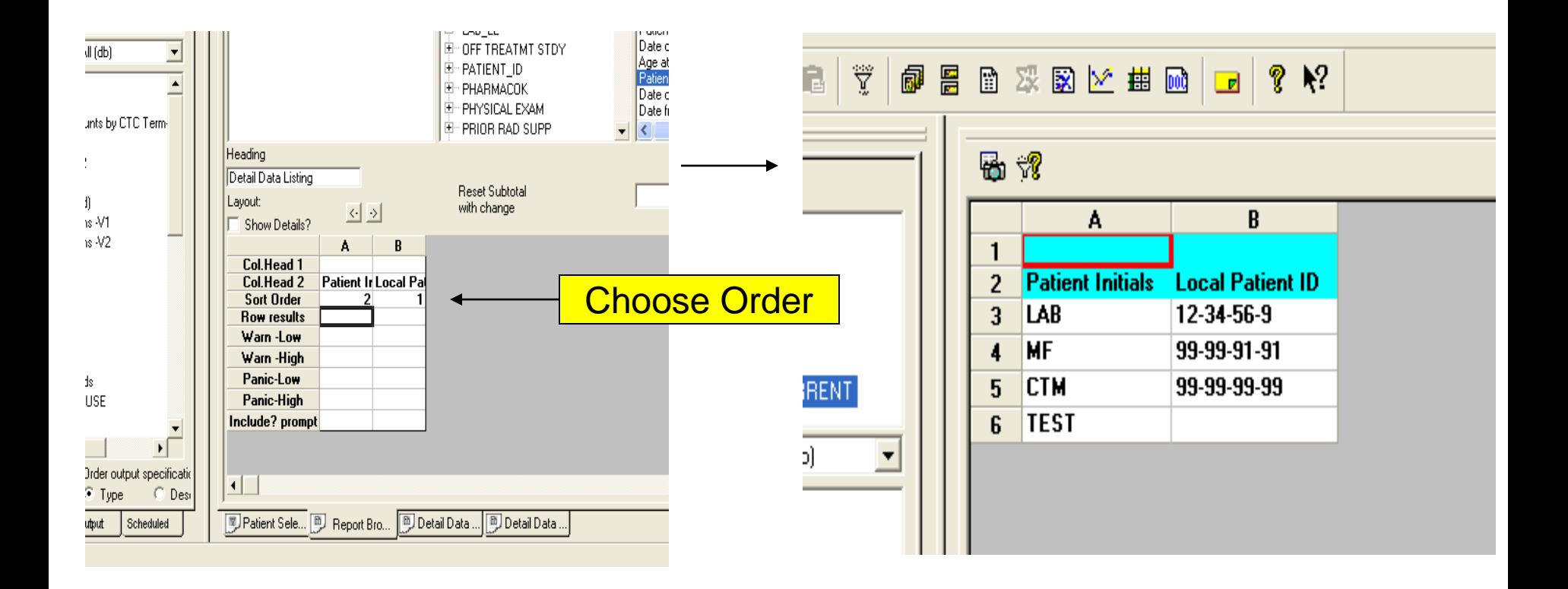

### Edit Report Sort Order

- A sort order controls how the report output rows are organized.
- The sort order 1 will be the item in which the primary sort will take place, sub-sorted by sort order 2, and so on.
	- To make changes to the sort order:
		- 1. Place cursor on the default sort order values
		- 2. Delete, replace, edit or add sort order values
		- 3. Optional descending sort is specified by a trailing 'D' after the sort order number

#### Print Change Before

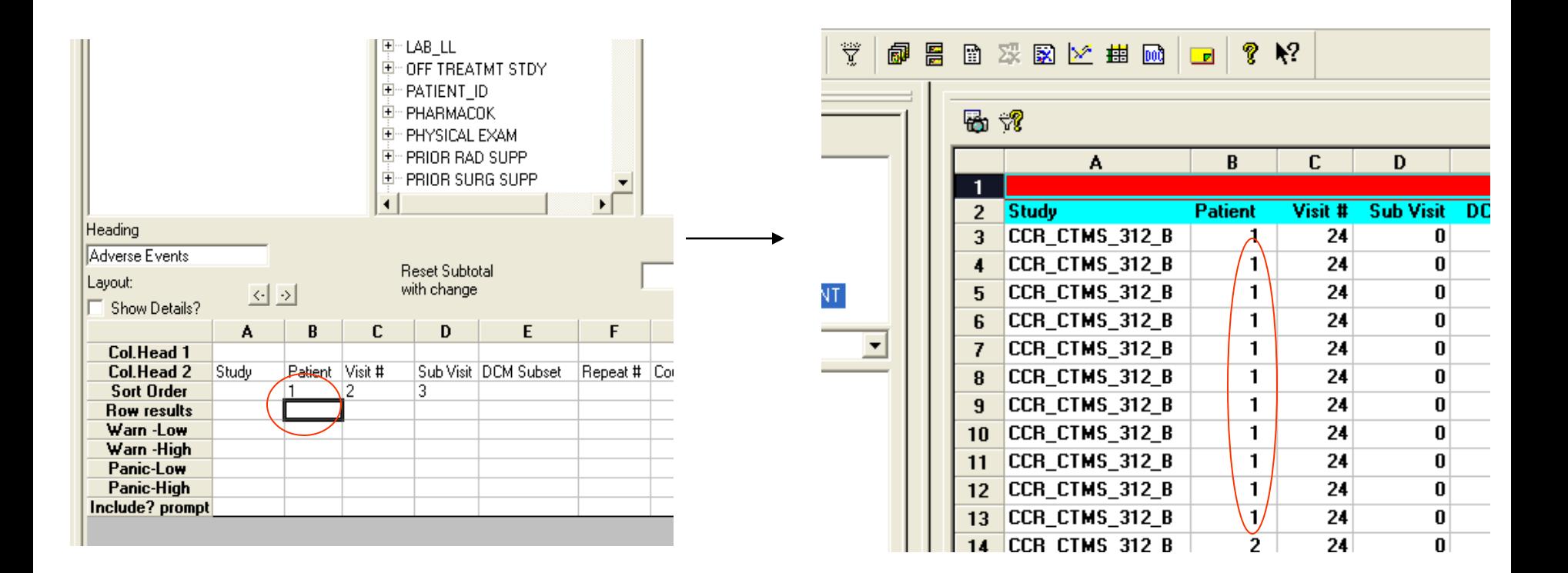

#### Print Change After

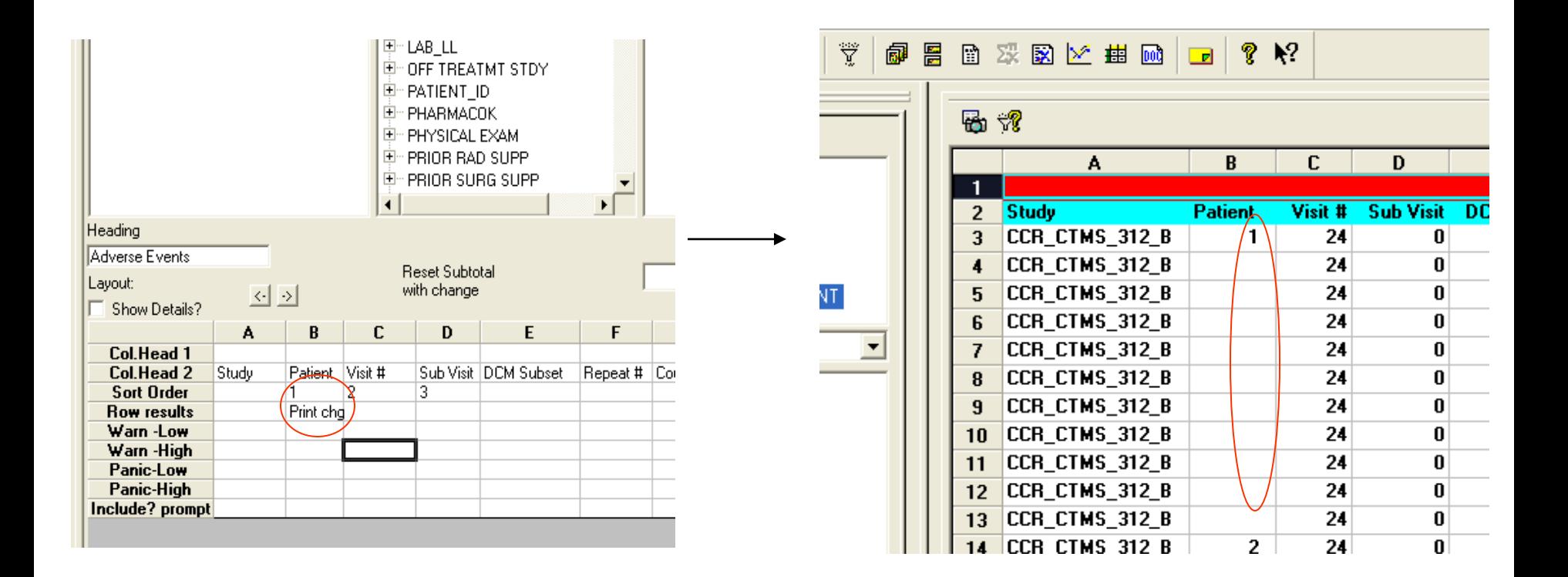

## Print Change

- Suppresses the display of the content of a cell for which the value is same as that of the cell above
- Only works with columns which are being sorted

#### To use:

- 1. Click on the cell below the sort order number
- 2. Select Print change from pick list

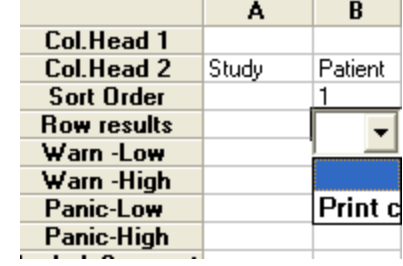

#### Handling a Panel Items Not Found in Saved Reports

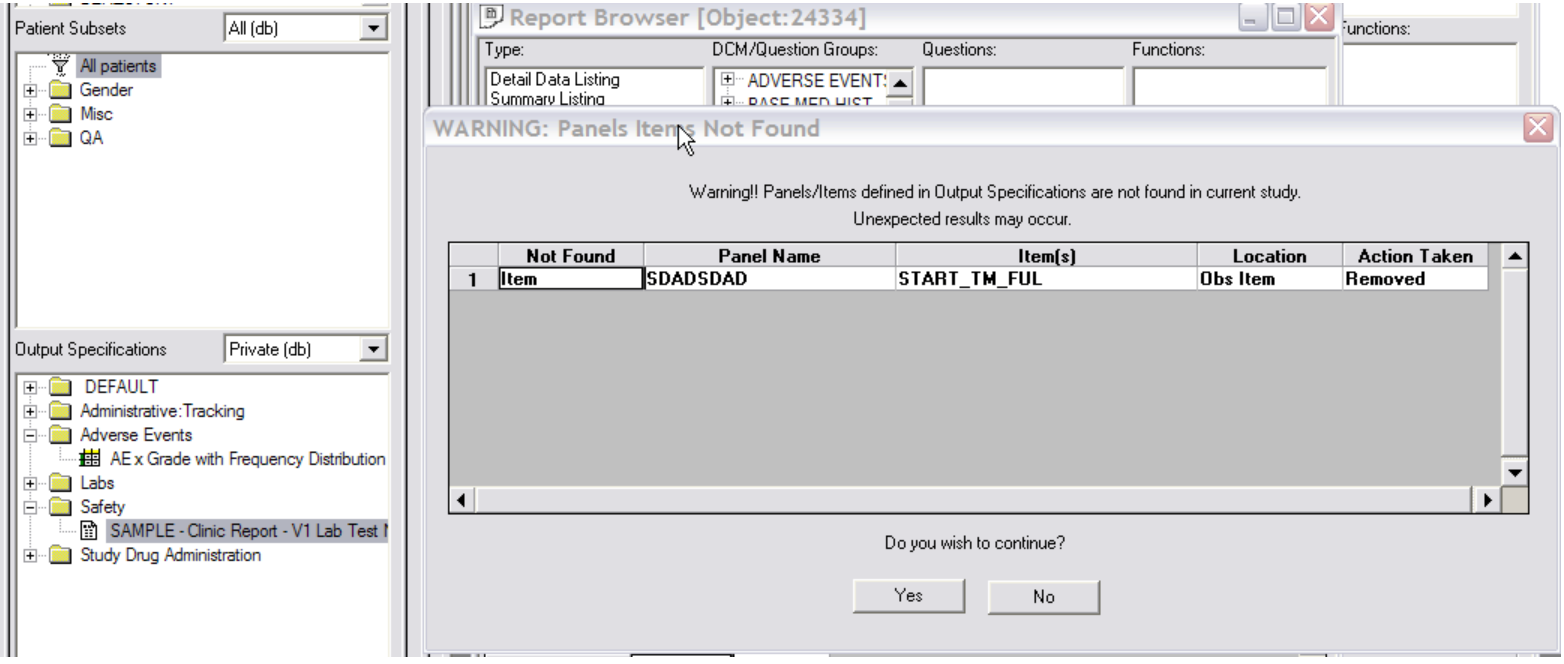

#### Handling a Panel Items Not Found in Saved Reports

- Some saved reports may contain items (questions) that are not be applicable to a study
- When you try to execute or open such saved report, a warning message indicates which report items are not found. These items are automatically removed.
- Click 'Yes' to proceed and load the rest of the report's items (and execute the report if you double-clicked on the report's name) or click 'No' to abort and not load/execute the report.
- Optionally, these items can be replaced with the appropriate ones for your study.
- Review Filters and Patient Selection Criteria as well since items are also present there and could affect the result of the report.

### Saving a Modified Saved Report

- **After making changes to the saved report, you are able** to save it as a new report or update it (if owned by you).
- Click on the File menu option
- Click on the Save As menu item to save the current report definition as a new report.
- Or click on the Save menu item to update a report previously saved by you. I-Review remembers the report's information.
- **Nou cannot update or delete a report that was not** created by you.

#### Saving a Modified Saved Report

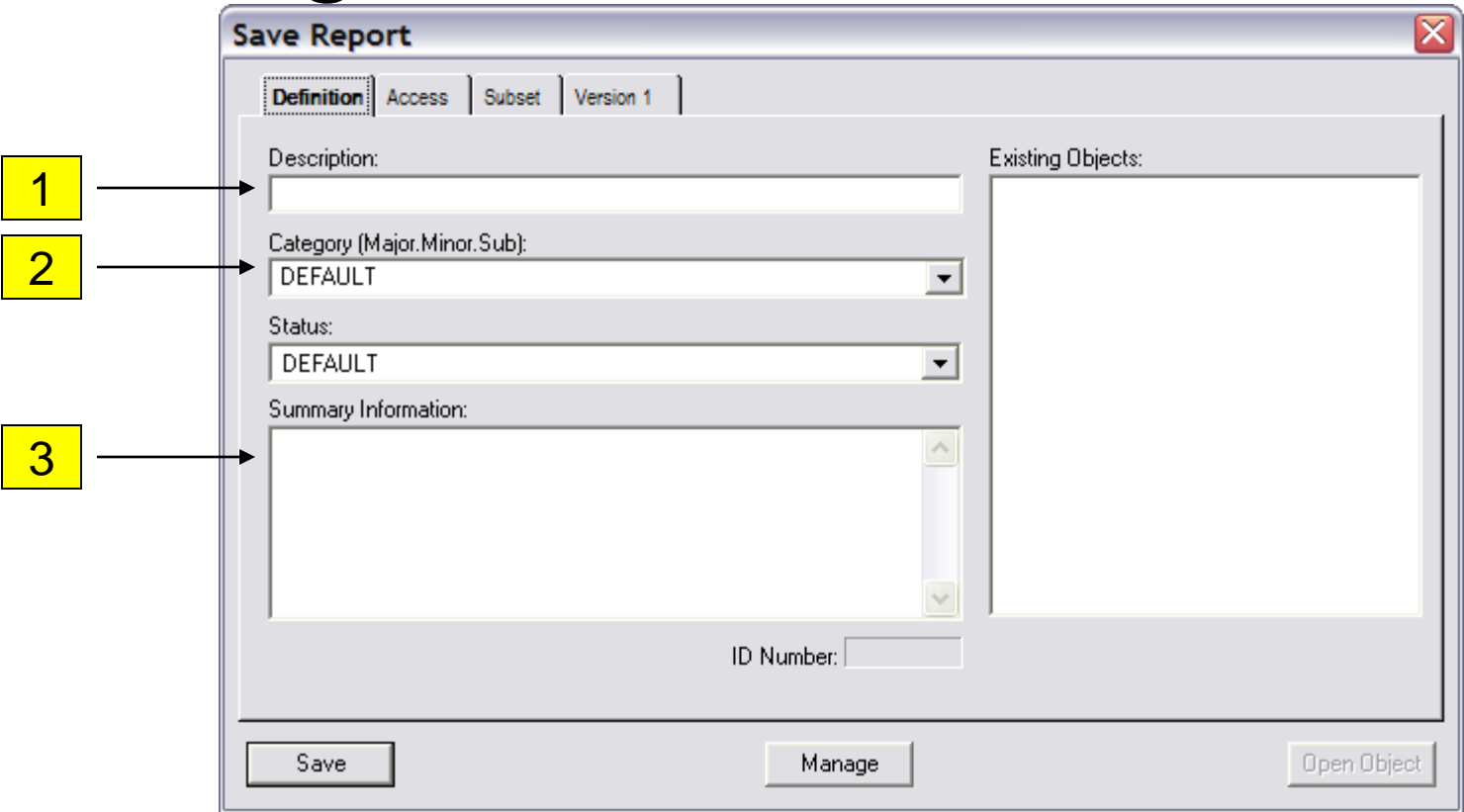

### Saving a Modified Saved Report

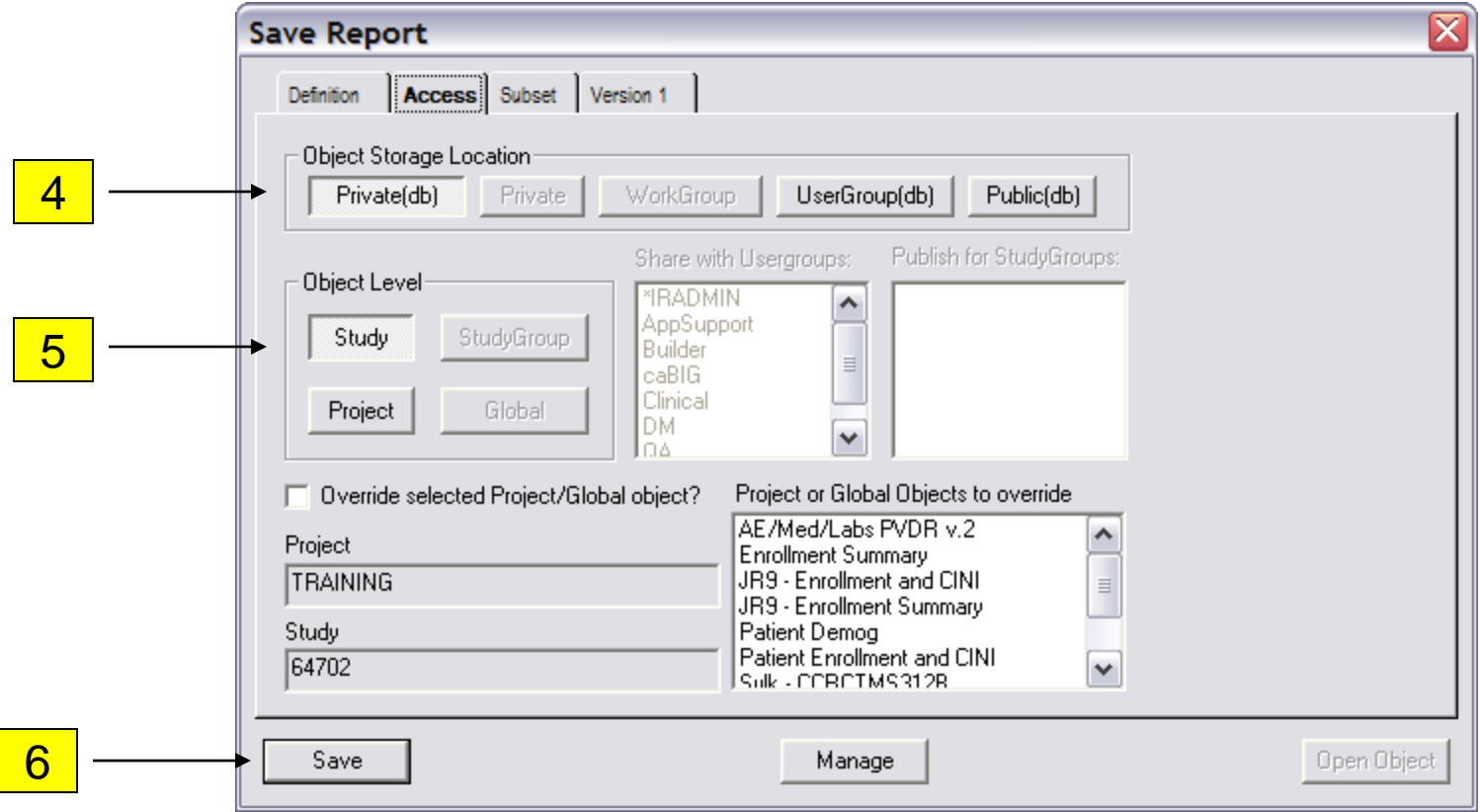

## Saving Cont'd

Under the 'Definition' tab:

- 1. Enter the report's Description (that is the report name shown in the Output Specification section);
- 2. Enter the Category or select an existing one from the drop-down list (that is the folder name shown in the Output Specifications section);
- 3. Summary Information Briefly describe the purpose of the report;

Under the 'Access' tab:

- 4. Select the Object Storage Location Reports can be saved either as Private (only you have access) or Public (shared with anyone who can access the study);
- 5. Select the Object Level Reports can be saved under Project (accessible in all of the PI's studies) or under  $Study$  (a specific study);
- 6. Click on the Save button.

### Module 2 Demo and Exercises

#### **DEMO**

#### ■ Exercise

- **□Set Preferences**
- □Open Saved Report
- □ Edit Column Order, Remove Questions, Change Sort Order and Set Print Change
- **□Save report**

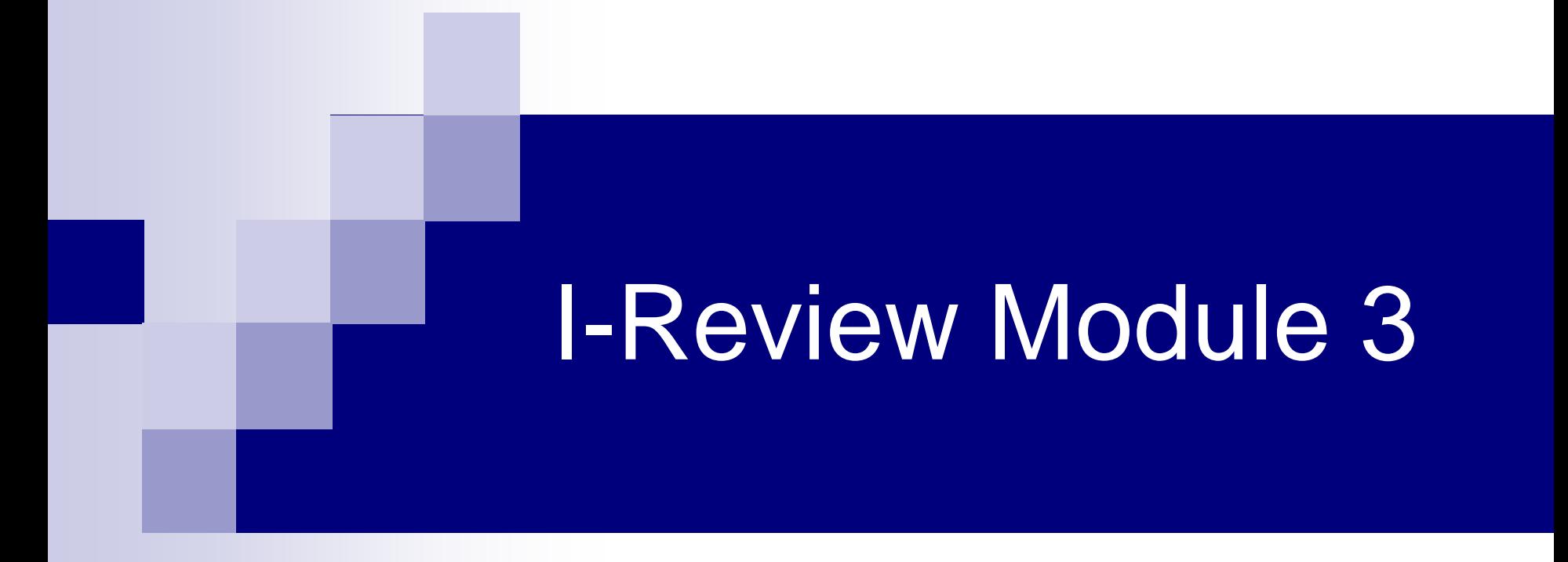

#### Creating ad hoc Reports

### Module 3 Outline

- Report Browser
- Creating New Reports
- Difference Between Actual and Decoded Values
- Choosing Date Format
- **Demo**
- **Exercise**

# Report Browser

- **Report Browser has two basic report types:** 
	- $\Box$  Detail Data Listing Lists details of selected questions from one of more CRFs.
	- $\Box$  Summary Data Listing Allows for displaying counts, averages, minimum and maximum values without the details.
- Output of these reports are shown in a grid layout and can be exported to an Excel spreadsheet.
- Their 'Formatted' counterparts show data in a layout that can be exported to a PDF file.
- Detail Data Listing is the most used report type.

#### Creating a Detail Data Listing Report

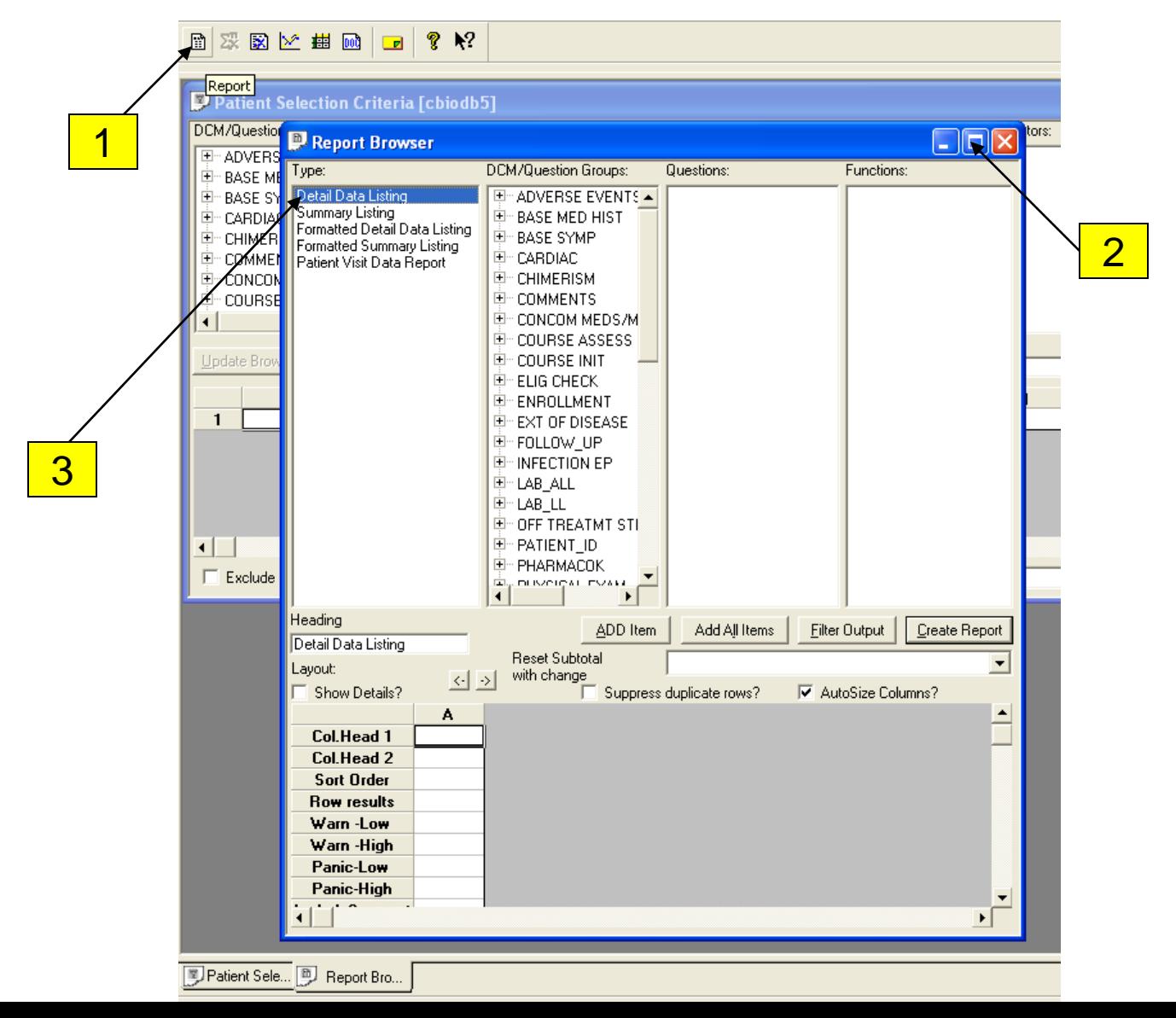

#### Creating a Detail Data Listing Report

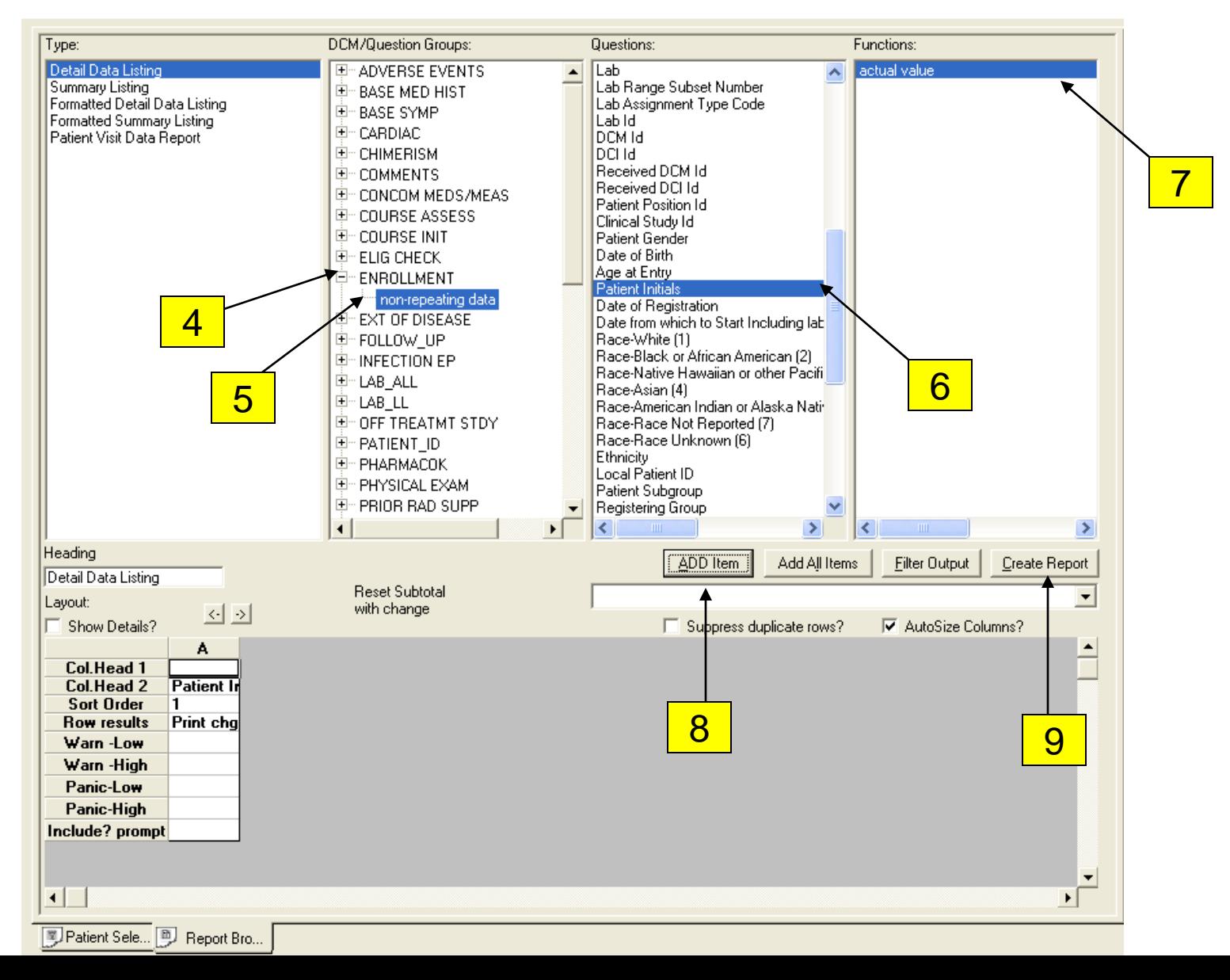

#### Creating a Detail Data Listing Report

- 1. Click the Report Browser icon or the toolbar, or from the Browse menu option select Reports.
- 2. Click on **T** to maximize Report Browser window.
- 3. Click on "Detail Data Listing" in the Type listbox
- 4. Double click on a DCM in the "DCM/Question Groups" listbox to reveal the available Question Groups
- 5. Click on a Question Group to review the available Questions
- 6. Scroll down Questions listbox until the desired Questions are listed;
- 7. "Actual Value" should be highlighted under function unless the question
	- is for a date, then choose correct date format
	- has a pick list in C3D, the "Decoded Value" is automatically selected
- 8. Click on the Add Item button to add Question to the report
- 9. Repeat steps 4 through 8 to add Questions from other CRFs
- 10. Click on "Create Report" to run the report and view the output

#### Actual vs. Decoded value

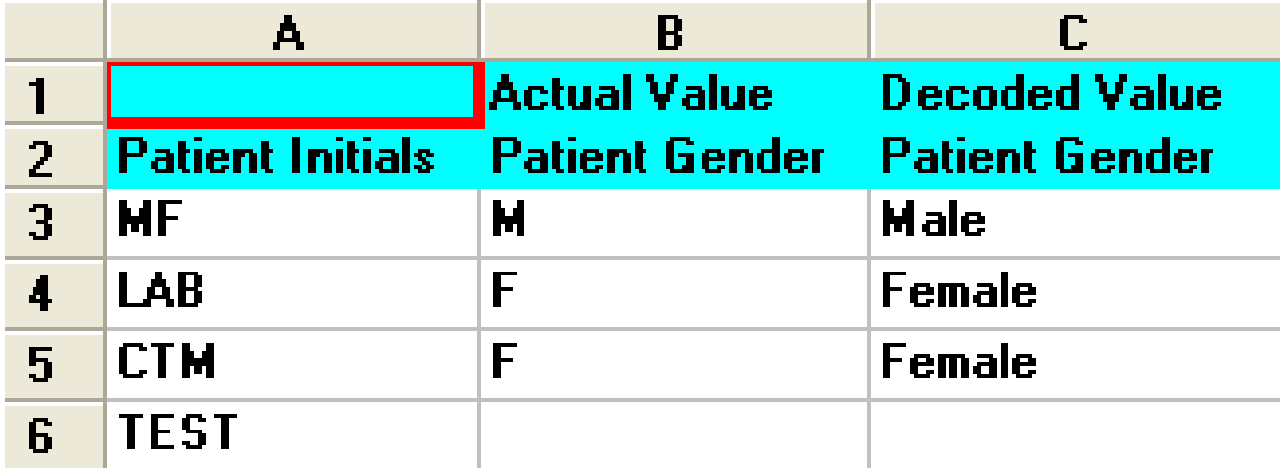

#### Actual vs.. Decoded Value

- Actual Value is the 'Actual' representation of a data point entered in a C3D CRF and stored in the database.
- Decoded Value is the 'long' description of the 'Actual' value. It is available for questions which have picklists.
- **I-Review selects the decoded value by** default.

### Selecting a Date Format

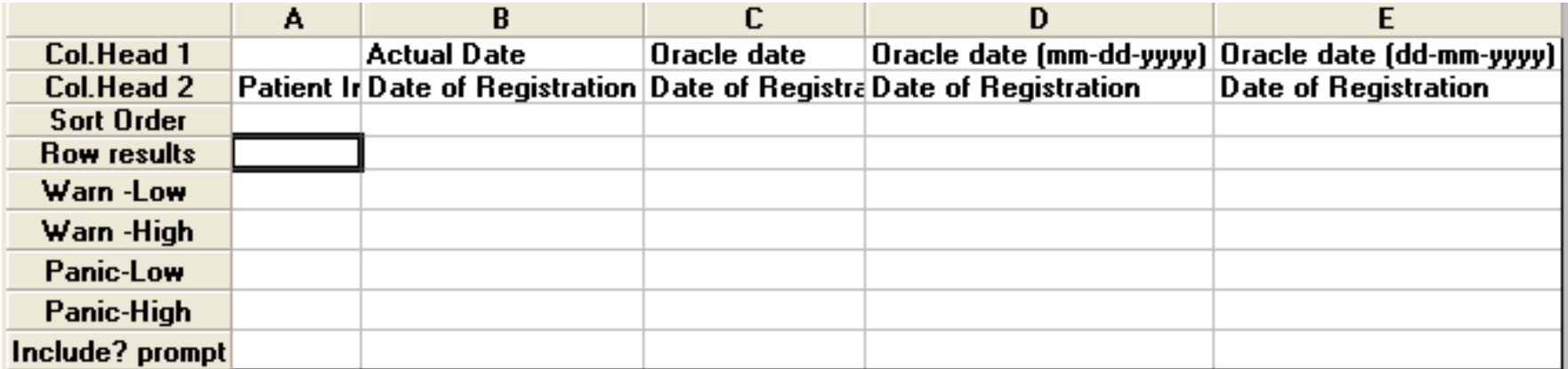

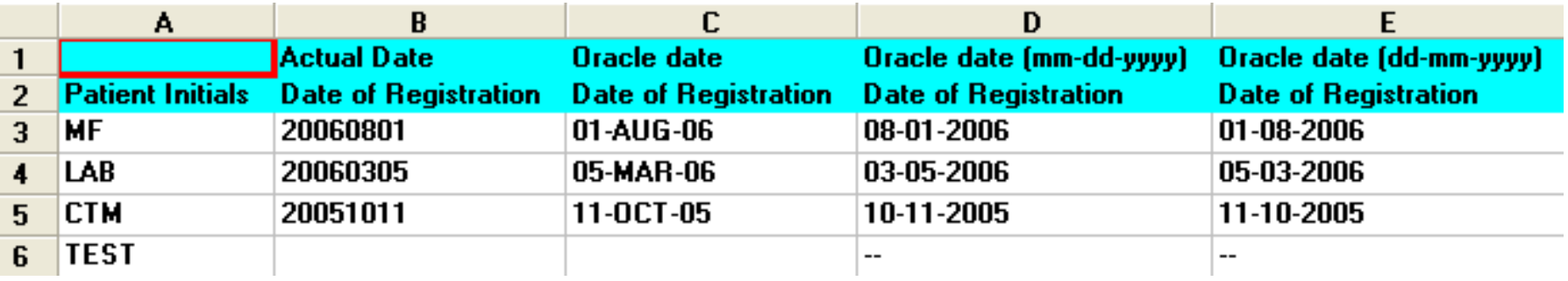

#### Selecting a Date Format

■ Oracle dates (mm-dd-yyyy (04-22-2006) and dd-mm-yyyy (22-04-2006))

□ Allows for date calculations in Excel

- $\Box$  Do not use this format when sorting dates
- Actual value (yyyymmdd) (20060422)  $\Box$  Use this when date sort is needed
- Oracle Date (dd-mon-yy)(22-APR-06)  $\square$  Do not use if partial dates exist for the question  $\overline{\phantom{a}}$ I-Review crashes – Known bug! □ Note: Same format shown in C3D RDC

#### Important Reports Considerations

■ When using multiple CRFs in a report, select CRFs in the same chronological order as they would have been filled out according to the protocol schema.

□ Enrollment, Course initiation, AE, Course Assessment, Off-Treatment

- I-Review 'knows' how to put together data from different CRFs
	- By patient position and sometimes by course start date as well.
- Watch out when combining questions from two or more repeating groups which do not have a common question!
	- $\Box$  Results in a Cartesian Product
- Watch out for reports on current patients (pts still on treatment) with no end date of course!
	- □ IReview defaults to "August 15 3001" date. Meaning patient is current with no course end date. Since the actual date is derived as day -1 of start date of next cycle.

#### Module 3 Demo and Exercises

#### **DEMO**

#### **Exercise**

□ Create an ad hoc Report with Enrollment and AE Questions

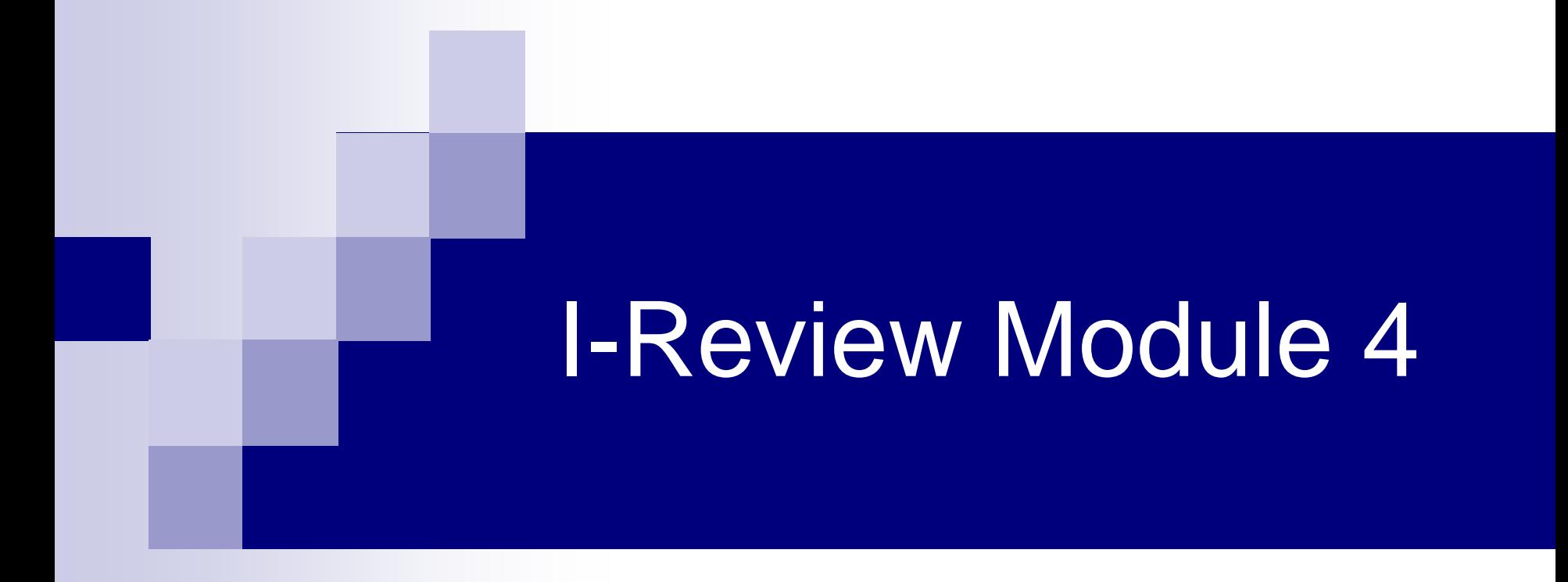

#### Filters and Patient Selection Criteria

### Module 4

- **E** I-Review Terminology
- **Patient Selection Criteria**
- **Filters**
- **Demo**
- **Exercise**

### I-Review Terminology

- Patient Selection Criteria Specification of how to subset the patient population based on their data. Ex: Female Patients – Gender = 'F'
- Patient Subsets Saved Patient Selection Criteria! Re-usable across reports.
- Filter Part of a report used to include or excludes data (rows or records). Ex: AE Grade>=3

#### Patient Selection Criteria

- Allows one to specify a subset of a protocol's patient population based on any CRF's questions.
	- $\Box$  For example: by gender, by Arm, by registering Institution, etc.
- It can be saved as part of a report or by itself for re-use in any existing saved report.
- Patient Subsets are stand alone saved Patient Selection Criteria.
	- $\Box$  Re-usable across reports
	- Listed between studies and output specification sections

#### **Note:**

 If you do not use a patient selection criteria, your reports will include data from the entire protocol's patient population.

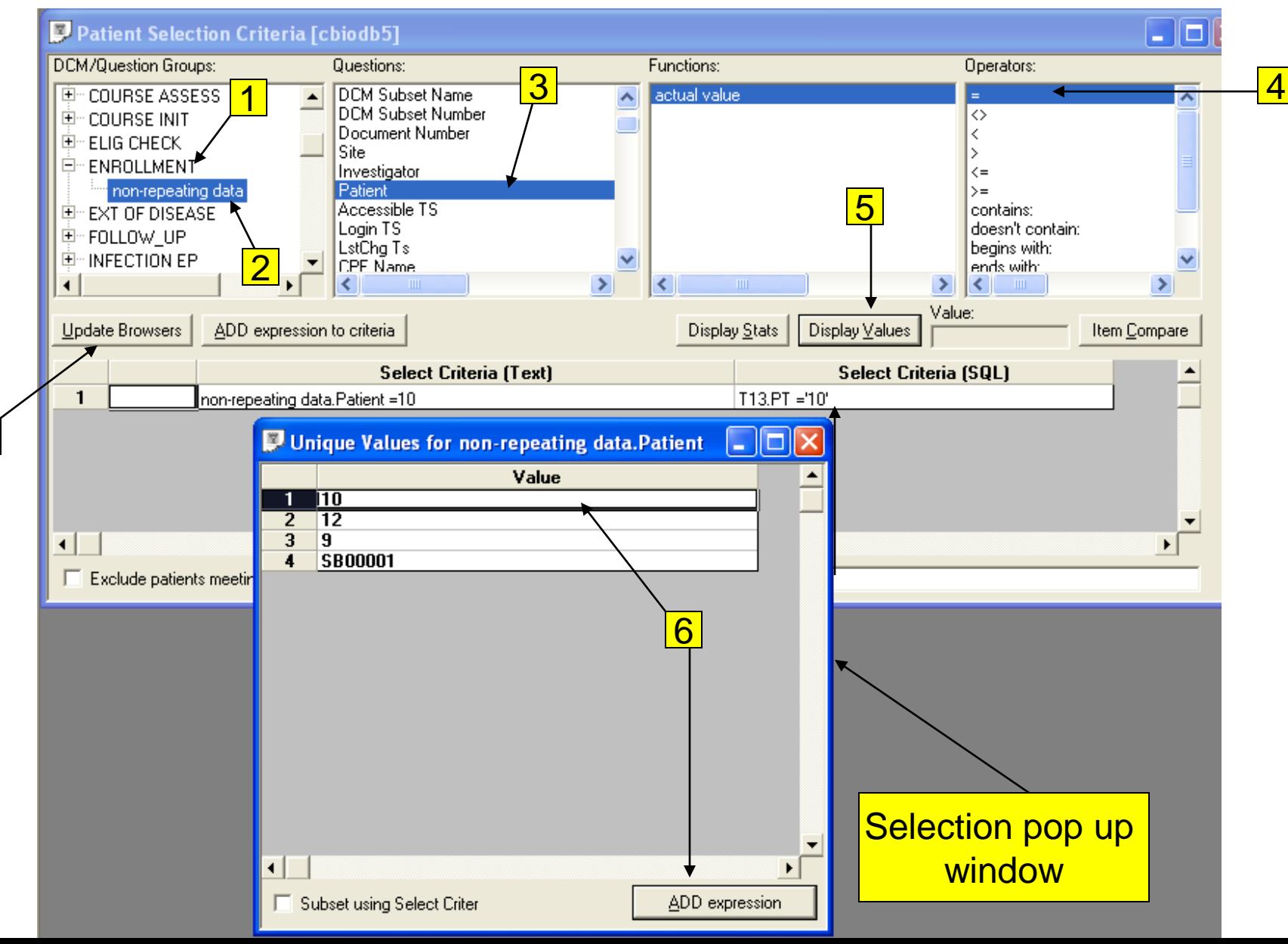

With the Patient Selection Criteria tab selected:

- 1. Click on Enrollment under DCM/Question Groups
- 2. Click on non-repeating data
- 3. Choose Question to determine patient selection (eg. Patient initials, Patient Gender, etc.)
	- "actual value" or "decoded value" should be highlighted
- 4. Choose Operator
- 5. Click on "display values" button
	- Window shows up listing values for the selected question
- 6. Highlight choice and click on "ADD expression"
	- To choose multiple hold down ctrl and click on other values
- 7. Click on "Update Browser" button to activate Patient Selection **Criteria**

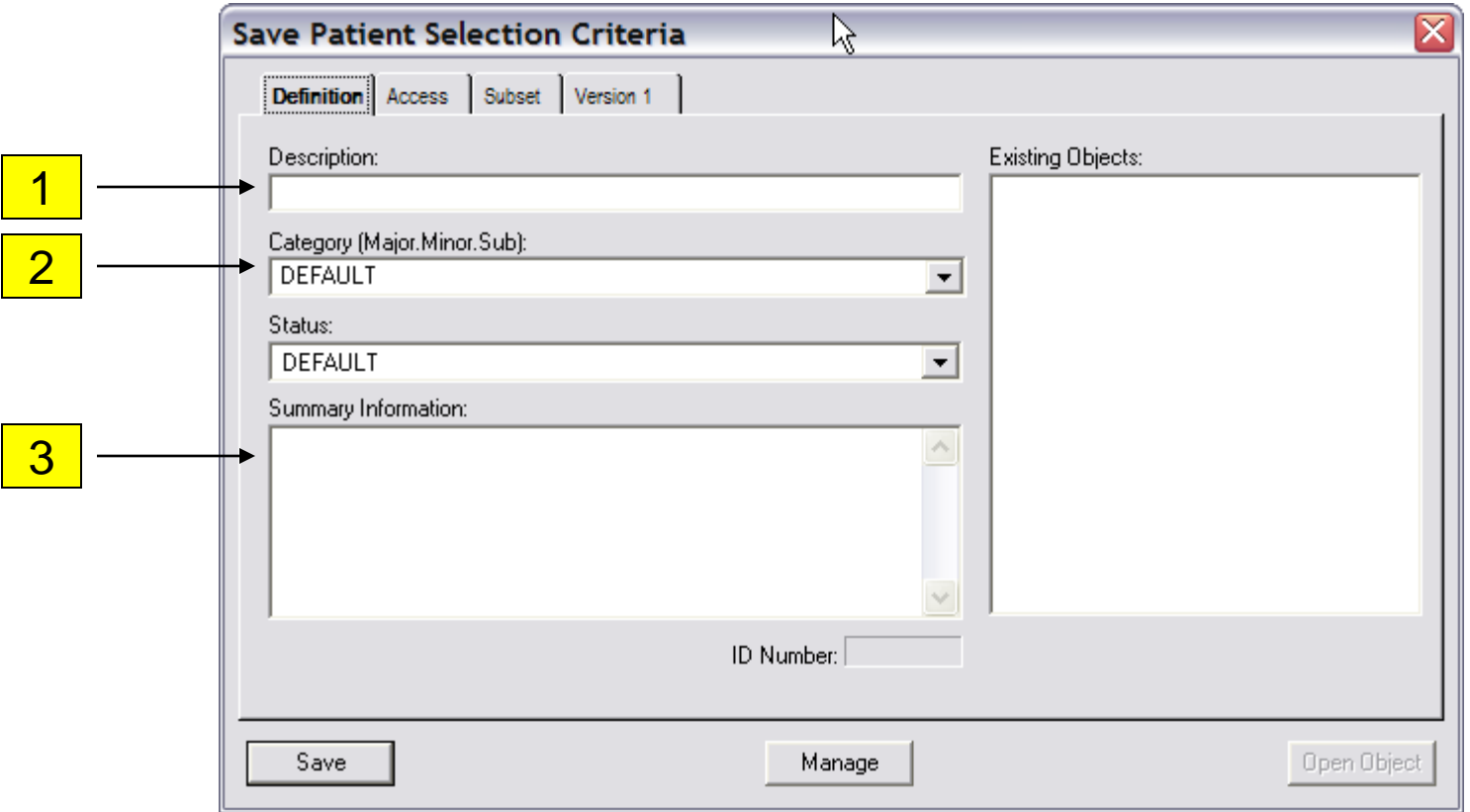

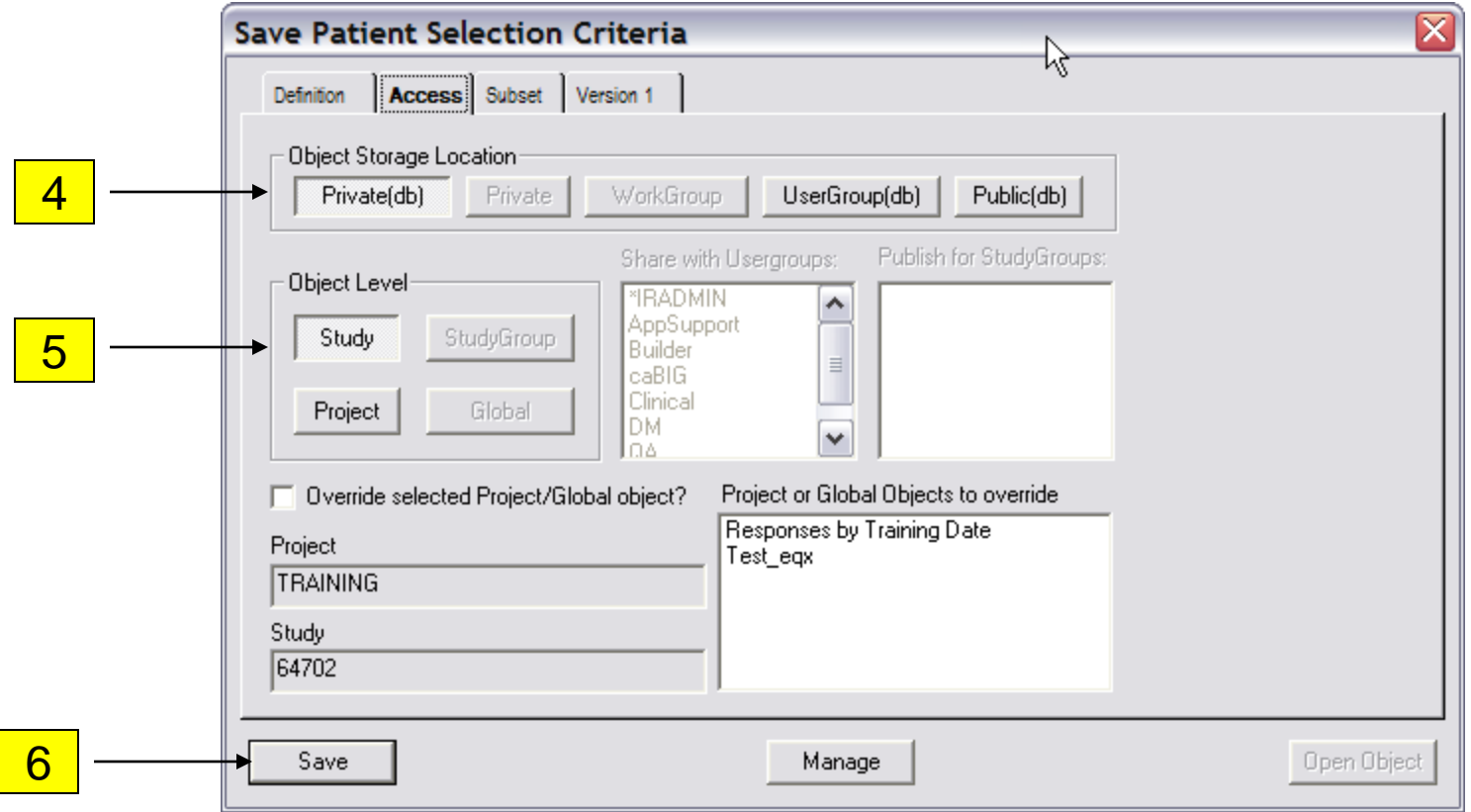

- After making changes to the Patient Selection Criteria, you are able to save it as a new Patient Subset or update it (if owned by you).
- Click on the File menu option
- Click on the Save As menu item to save the current Criteria as a new Patient Subset.
- Or click on the Save menu item to update a Patient Subset previously saved by you. I-Review remembers the criteria's information.
- You cannot update or delete a Patient Subset that was not created by you.

Under the 'Definition' tab:

- 1. Enter the Patient Selection Criteria Description (that is the Patient Criteria name shown in the Patient Subset section);
- 2. Enter the Category or select an existing one from the drop-down list (that is the folder name shown in the Patient Subset section);
- 3. Summary Information Briefly describe the purpose of the Patient Selection Criteria;

Under the 'Access' tab:

- 4. Select the Object Storage Location Patient Subsets can be saved either as Private (only you have access) or Public (shared with anyone who can access the study);
- 5. Select the Object Level Patient Subsets can be saved under Project (accessible in all of the PI's studies) or under Study (a specific study);
- 6. Click on the Save button.

### Filter Output

- Filter output is used to select CRFs' desired portions of data they contain. (undesired rows are not included in the report output)
- Filter output is always saved as a part of the report.
- The Patient Selection criteria and filter output can be used together or individually to meet your needs.
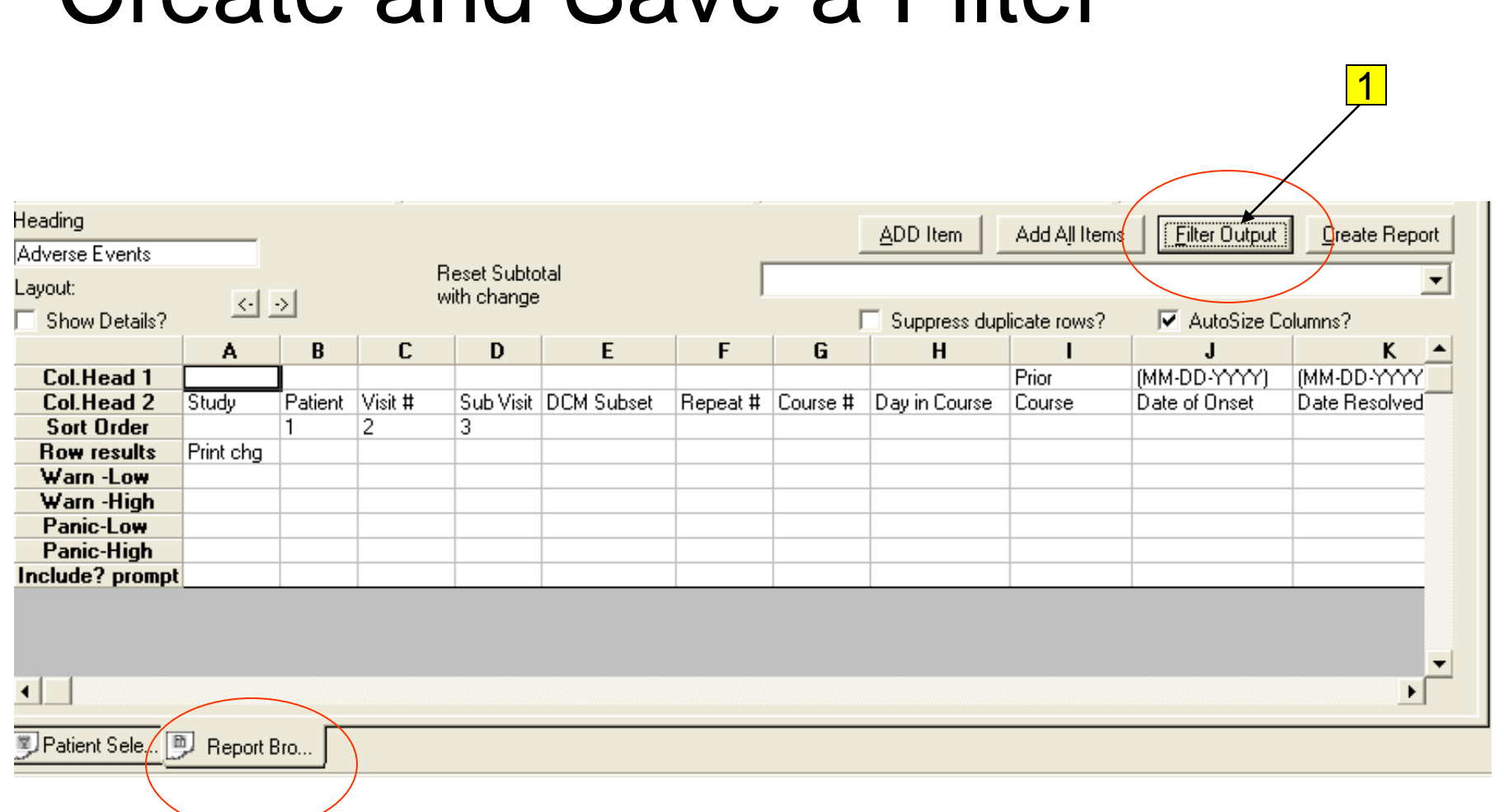

#### Create and Save a Filter

# $\overline{Create}$  and Save a Filter

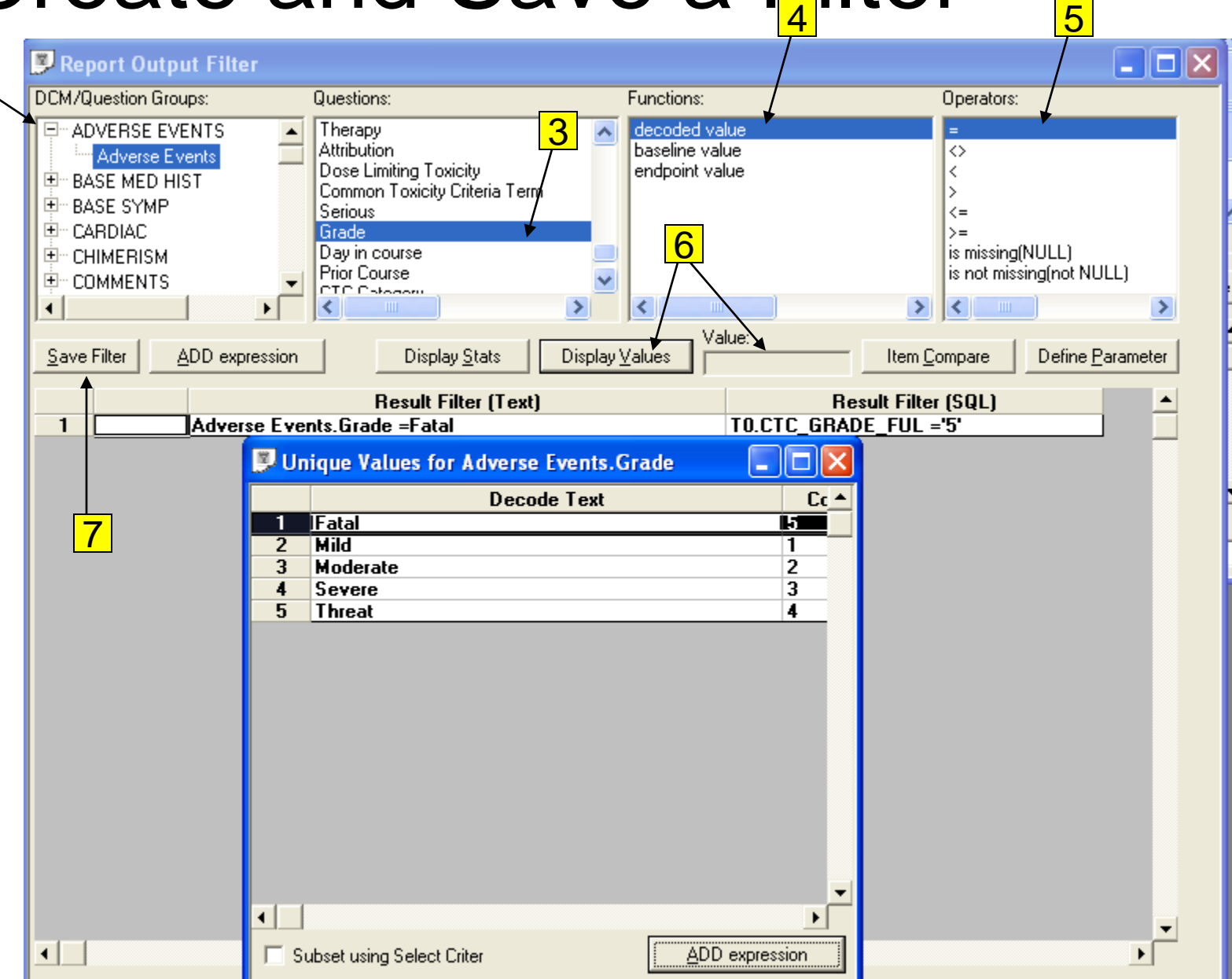

### Create and Save a Filter

- To create a filter:
- 1. Under Report Browser tab Click on Filter output button
	- Filter output tab will open
- 2. Select DCM, DCM Question Group
- 3. Select a Question
- 4. Select Function
- 5. Select an Operator
- 6. Click on display values button
	- Double click on a value in popup window or type in a value next to the button
- 7. Click Save filter button to enable filter

### Patient Selection vs. Filter

- Patient Selection Criteria = Patient positions selected
	- $\Box$  E.g.. Arm A patients = Patients 1, 7, 22 will be listed in output
- $\blacksquare$  Filter Output = Observation level subset  $\Box$  E.g.. Resolved AEs = Only AEs with resolved date and outcome will be listed in output

### Module 4 Demo and Exercises

#### **Demo**

#### **Exercise**

- **□ Using the previously created report with** enrollment and AE questions create the following:
	- $\blacksquare$  Create a filter for AEs  $\gt$  grade 3
	- Create Patient selection criteria for "male"
	- Generate report for "Male" patients with AE>= grade 3

## Questions???